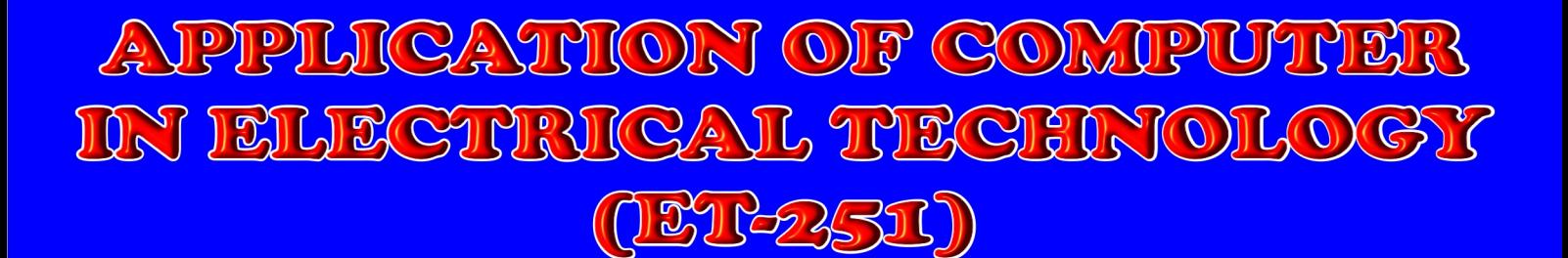

**Lab Manual** 

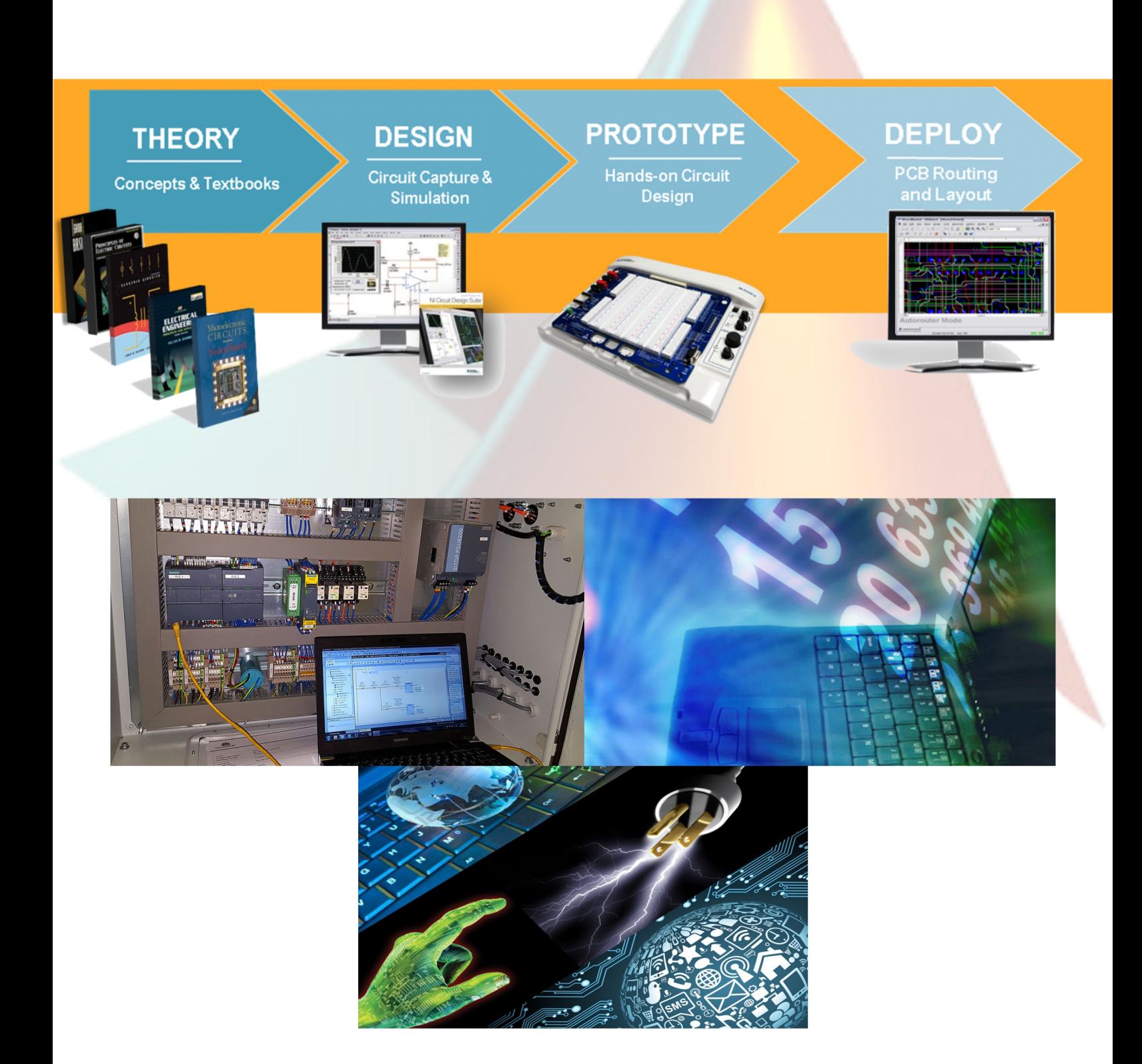

**Authors Engr. M. Abbas Khan Abbasi Engr. M. Sheraz Ahmad** 

# **Lab Manual**

**Course Title**

# **APPLICATIONS OF COMPUTER**

**IN**

# **ELECTRICAL TECHNOLOGY**

**Course Code**

**(ET 251)**

**Prepared By:**

**Engr. Muahammad Abbas Khan Abbasi** Assistant Professor (Computer Engineering)

**Engr. Muhammad Sheraz Ahmad** Lecturer (Computer Engineering)

**Technical Education & Vocational Training Authority Khyber Pakhtunkhwa (KP-TEVTA),**

**Pawshawar Pakistan**

# **Department of Electrical Technology**

**Rs. 160/=**

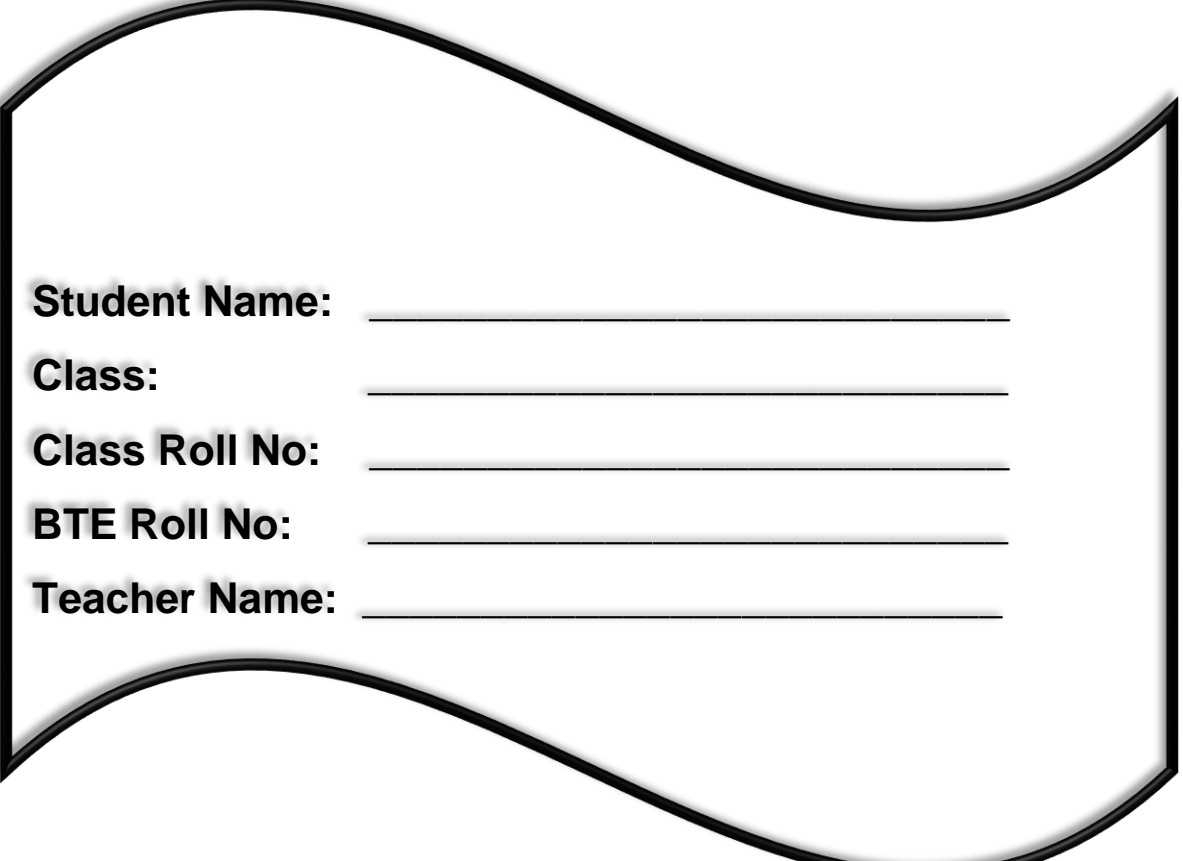

# **DEDICATION**

**This manual is dedicated to our dearest Parents,**

**Families, respected work colleagues and Teachers**

**Who Motivate, Support and Encourage us**

**In every aspect of our life**

# **ABOUT THE AUTHORS**

Engr. Muhammad Sheraz Ahmad and Engr. Muhammad Abbas khan Abbasi belongs to province Khyber Pakhtunkhwa Hazara region. They obtained BS. Engineering degree in Computers from COMSATS Institute of Information Technology Abbottabad. They are Computer Engineers by Education started professional career in KP-TEVTA as Lecturer Computer Engineering and Aims to write their first manual keeping in view the need of DAE Students studying in Technical Education Institution of Pakistan.

They are teaching subjects related to electrical & computer engineering in Government College of Technology Abbottabad.

# **ACKNOWLEDGMENT**

Allah is very kind, merciful and compassionate. His benevolence and blessings enables us to accomplish this task.

We are thankful to our seniors **Professor Dr. Hasham Khan** and **Professor Engr. Fazl-e-Azeem Ullah KP Technical Education and Vocational Training Authority,** without their enormous help, guidance and encouragement, this manual could not have been a success. We also extend our vote of thanks to them for being a source of inspiration always.

We are deeply thankful to our work colleagues and friend **Engr. Mohsin Akram**, who helped us a lot with his excellent technical skills.

And last but not least, we are thankful to the KP-TEVTA which give us a platform to work in an excellent environment with all possible modern amenities.

#### **PREFACE**

This manual contains practicals in accordance to curriculum of KP-BTE for the Subject **ET-251**: Application of Computer in Electrical Technology.

- First Part of Manual Contains Programs in Basic Language to solve electrical equation with practice exercises.
- 2<sup>nd</sup> Part of Manual Contains PSPICE and Multisim Practical.
- 3<sup>rd</sup> Part of Manual Contains Practical Related to MTS 8086 Trainer in Assembly language.
- 4<sup>th</sup> Part of Manual Contains Introduction to PLC.

#### **RECOMENDATION**

This practical Lab manual is highly appreciated and recommended by the following officers, who are working under Khyber Pakhtunkhwa Technical Education & Education & Vocational Training Authority in different Polytechnic Institutes and College of technologies.

- *1. Engr. Hafeez Ur Rehman* Assistant Professor (Computer Engineering) Government College of Technology, Peshawar.
- *2. Engr. Amjid Ali* Assistant Professor (Computer Engineering) Government College of Technology, Swat.
- *3. Engr. Faisal Jamal Nasir* Assistant Professor (Computer Engineering) Government Polytechnic Institute, Bunair.
- *4. Engr. Syed Ijlal Hussain Shah* Assistant Professor (Computer Engineering) Government College of Technology, Abbottabad.
- *5. Engr. Syed Shadab Ali Shah* Assistant Professor (Computer Engineering) Government Polytechnic Institute, Karak.
- *6. Engr. Hikmat Ullah Khan* Assistant Professor (Computer Engineering) Government College of Technology, Bannu.
- *7. Engr. Iqbal Munir* Assistant Professor (Computer Engineering) Government College of Technology, Swat.
- *8. Engr. Fazal Rabi* Assistant Professor (Computer Engineering) Government College of Technology, Swat
- *9. Engr. Safi Jan* Assistant Professor (Computer Engineering) Government College of Technology, Nowshera
- *10. Engr. Faizan Ali* Lecturer (Electrical Engineering) Government College of Technology, Abbottabad.
- *11. Engr. Mohsin Akram* Lecturer (Electrical Engineering) Government College of Technology, Abbottabad.

# *12. Engr. Zeeshan Lodhi* Lecturer (Electrical Engineering)

Government Polytechnic Institute, Mansehra.

#### *13. Mr. Waseem Ullah Khan* Lecturer (Computer) Government College of Technology, Kohat.

# **List of Practical's**

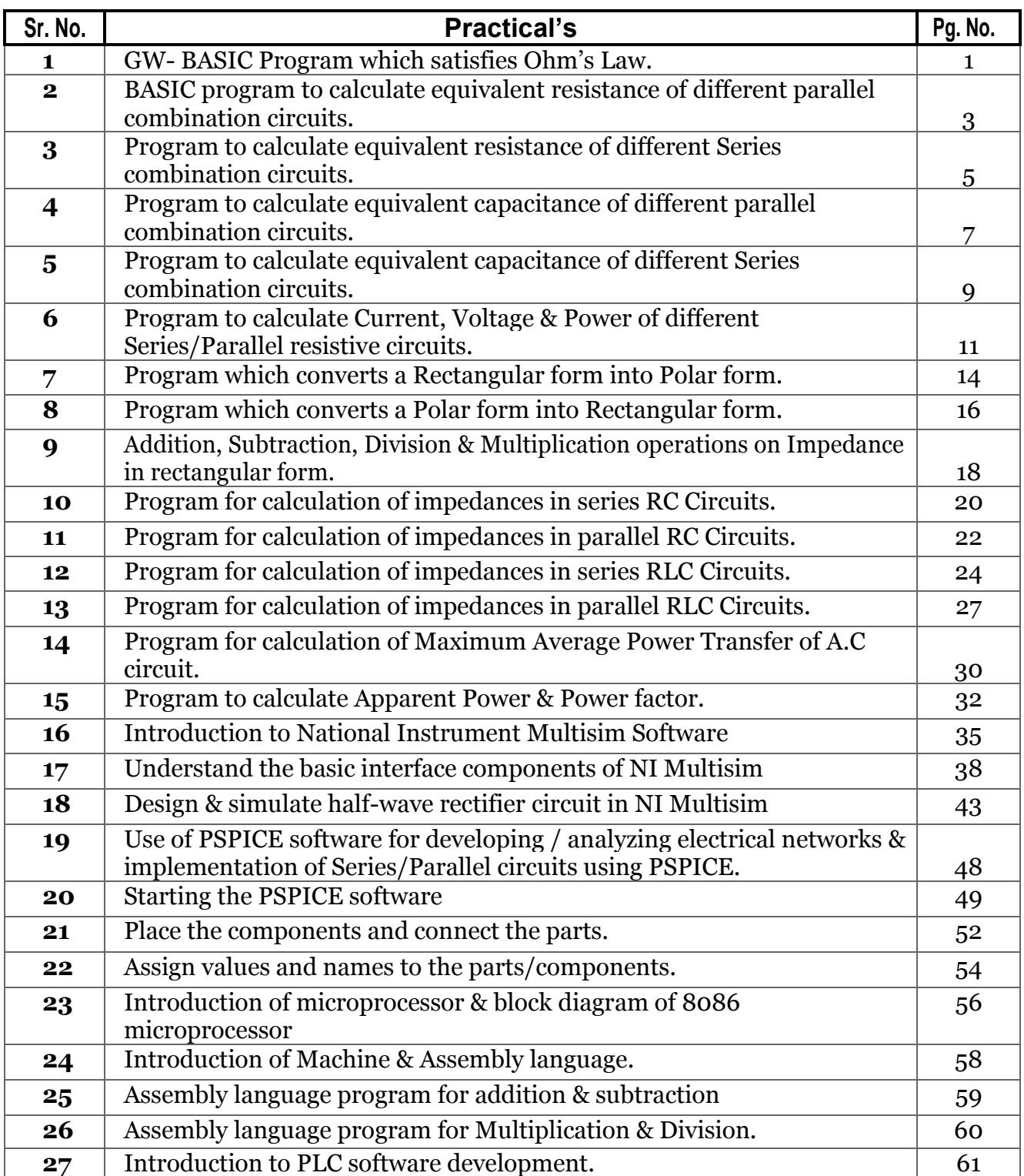

#### **GW-BASIC PROGRAM FOR OHM'S LAW**

## **Objective:**

- To write a GW-BASIC program which verify ohm's law of electricity (V=IR)
- Find the value of V when I & R are known.

#### **PROGRAM:**

AUTO

- 10 CLS
- 20 REM Program for Ohm's Law
- 30 INPUT "Enter the value of Current  $(I) =$ "; I
- 40 INPUT "Enter the value of Resistance  $(R) =$ "; R
- 50 LET  $V=I^*R$
- 60 PRINT "The value of Voltage  $(V) = "; V; "V"$
- 70 END

#### **RESULTS**

1

- 1) Write a GW-BASIC program which find the value of I when  $V & R$  are known.
- 2) Write a GW-BASIC program which find the value of R when I & V are known.

**RESULTS** 

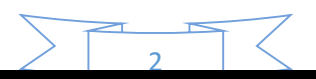

#### **PARALLEL COMBINATION OF RESISTORS**

#### **Objective:**

• Write a BASIC program which calculate equivalent resistance  $(R_{eq})$  of parallel combination circuit shown in Figure 1.

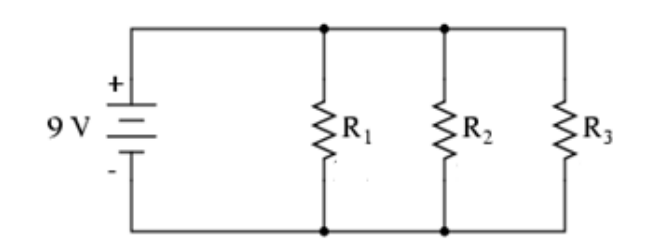

**Figure 1: Parallel combination resistive circuit**

#### **PROGRAM:**

AUTO

- 10 CLS
- 20 REM Program for Parallel Combination Circuit
- 30 INPUT "Enter the value of resistor:  $R1 =$ ";  $R1$
- 40 INPUT "Enter the value of resistor:  $R2 =$ ";  $R2$
- 50 INPUT "Enter the value of resistor:  $R3 =$ ";  $R3$
- 60 LET Req1= $(R1+R2)/(R1*R2)$
- 70 LET Req= (Req1\*R3)/(Req1+R3)
- 80 PRINT "Equivalent Resistance of circuit Req ="; Req;"ohms"
- 90 END

#### **RESULTS**

3

• Write a GW-BASIC program which find the equivalent resistance of the circuit shown below.

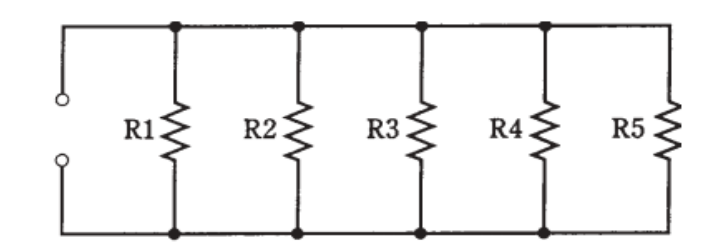

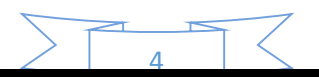

#### **SERIES COMBINATION OF RESISTORS**

### **Objective:**

• Write a BASIC program which calculate equivalent resistance  $(R_{eq})$  of Series combination circuit shown in Figure 3.1.

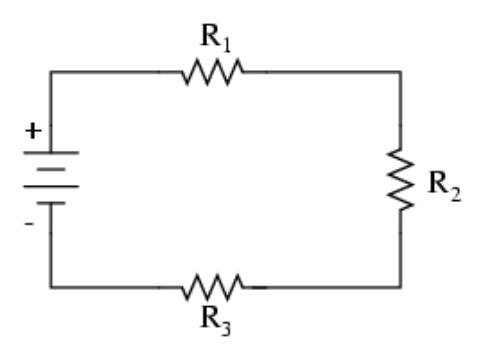

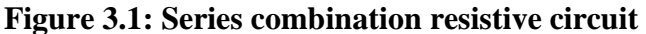

#### **PROGRAM:**

AUTO

- 10 CLS
- 20 REM Program of Series Combination Circuit
- 30 INPUT "Enter the value of resistor  $R1 =$ "; R1
- 40 INPUT "Enter the value of resistor  $R2 =$ "; R2
- 50 INPUT "Enter the value of resistor  $R3 =$ ";  $R3$
- 60 LET Req =  $R1 + R2 + R3$
- 70 PRINT "Equivalent Resistance of Circuit Req="; Req;"ohms"
- 80 END

#### **RESULTS**

5

• Write a GW-BASIC program which find the equivalent resistance of the circuit shown below.

 $<sup>R1</sup>$ </sup>  $R2$  $R3$  $R4$  $R<sub>5</sub>$ **RESULTS** 

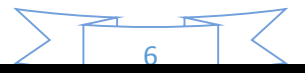

#### **PARALLEL COMBINATION OF CAPACITORS**

#### **Objective:**

• Write a BASIC program which calculate equivalent Capacitance  $(C_{eq})$  of parallel combination circuit shown in Figure 4.1.

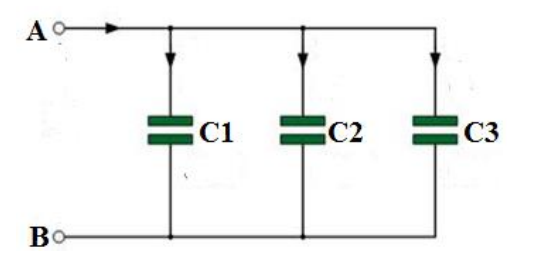

**Figure 4.1: Parallel Combination Circuit**

#### **PROGRAM:**

#### AUTO

- 10 CLS
- 20 REM Program of Parallel Combination of Capacitor Circuit
- 30 INPUT "Enter the value of Capacitor C1 ="; C1
- 40 INPUT "Enter the value of Capacitor  $C2 =$ ";  $C2$
- 50 INPUT "Enter the value of Capacitor C3 ="; C3
- 60 LET Ceq=  $C1 + C2 + C3$
- 70 PRINT "Equivalent Capacitance of circuit Ceq ="; Ceq;"F"
- 80 END

#### **RESULTS**

7

• Write BASIC program to compute equivalent Capacitance of the circuit shown below.

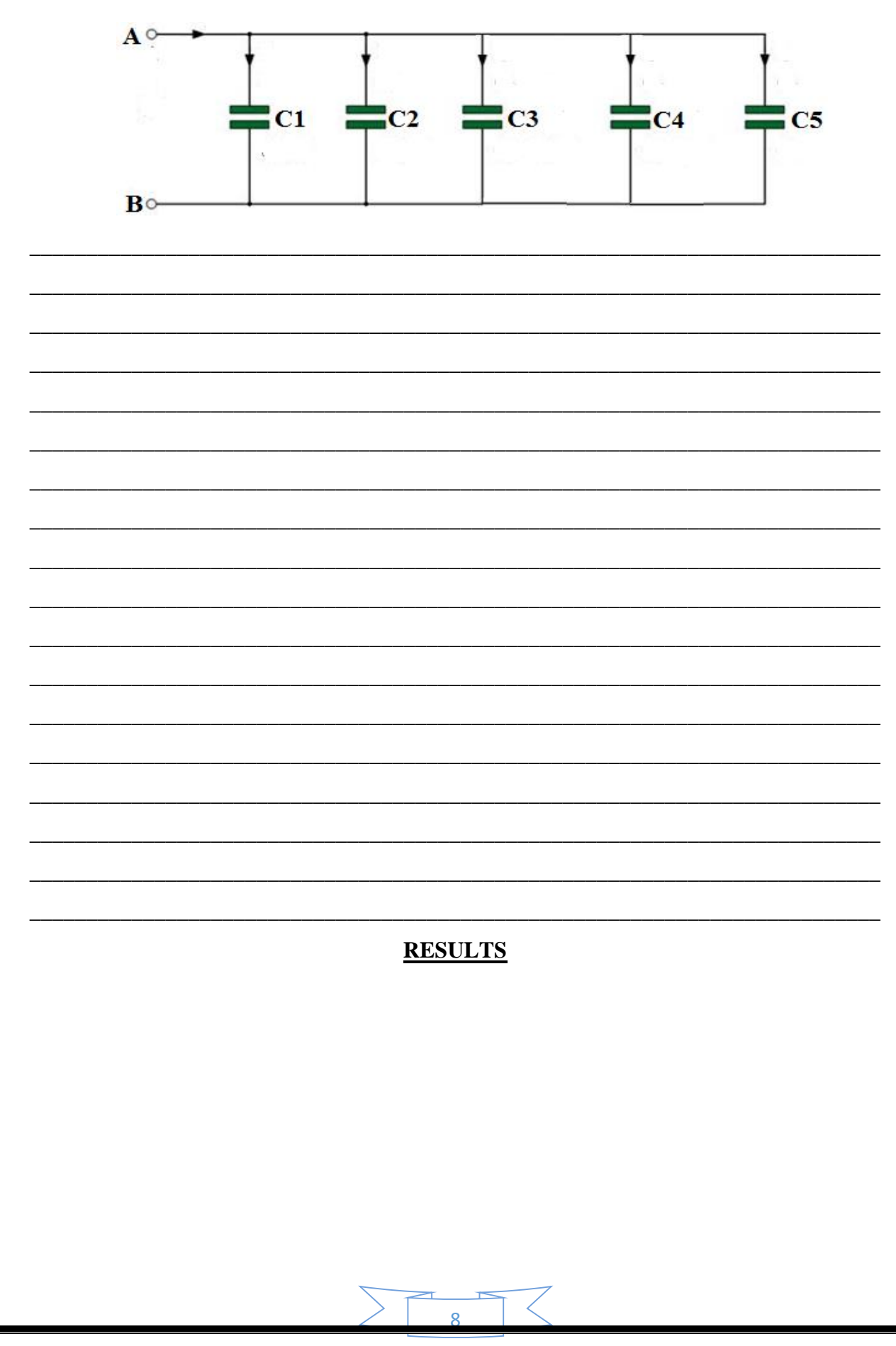

#### **SERIES COMBINATION OF CAPACITORS**

#### **Objective:**

• Write a BASIC program which compute equivalent Capacitance  $(C_{eq})$  of Series combination circuit shown in Figure 5.1.

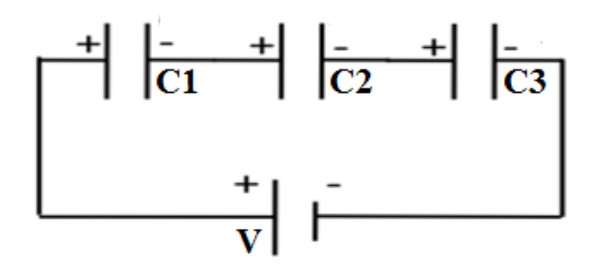

**Figure 5.1: SeriesCombination Capacitor Circuit**

#### **PROGRAM:**

AUTO

- 10 CLS
- 20 REM Program of Series Combination of Capacitor Circuit
- 30 INPUT "Enter the value of Capacitor C1 ="; C1
- 40 INPUT "Enter the value of Capacitor  $C2 =$ ";  $C2$
- 50 INPUT "Enter the value of Capacitor C3 ="; C3
- 60 LET Ceq= ((C1\*C2\*C3)**/**(C1\*C2+C1\*C3+C2\*C3))
- 70 PRINT "Equivalent Capacitance of circuit Ceq ="; Ceq; "F"
- 80 END

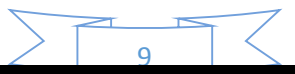

• Write BASIC program to compute equivalent Capacitance of the circuit shown below.

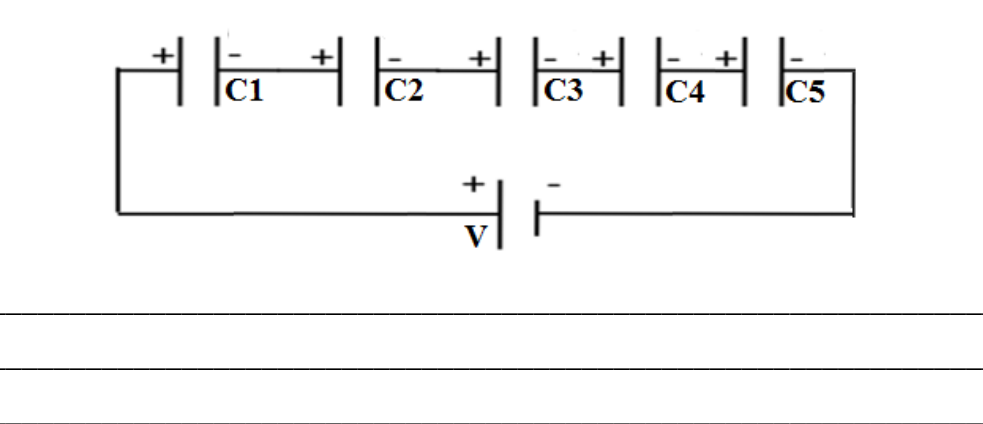

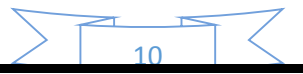

#### **COMPUTATIONOF CURRENT VOLTAGE& POWER**

#### **Objective:**

• Write a BASIC program which compute total Current "I", Voltage "V" across each resistor & Power dissipation "P" of Series/Parallel resistor network Figure 6.1.

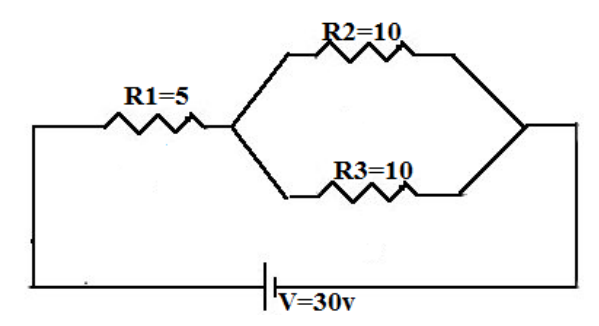

**Formulas**

$$
I = \frac{V}{Req} Vn = IRn
$$
  

$$
P = I_T V
$$

**Figure 6.1: Series Parallel resistor network**

#### **PROGRAM:**

**AUTO** 

- 10 CLS
- 20 REM Program to Compute I, V and P of series parallel resistor network
- 30 LET V=30
- 40 LET R1=5: R2=10: R3=10
- 50 LET Req1= (R2\*R3)**/(**R2+R3)
- 60 LET Req=R1+Req1
- 60 LET I= V**/**Req
- 70 LET I1=I: I2= I1/2: I3= I1/2:
- 80 LET V1= I1\*R1: V2= I2\*R2: V3= I3\*R3
- 90 LET  $P= I^*V$
- 100 PRINT "Total Current I ="; I; "mA"
- 110 PRINT "Voltage across resistor  $R1 = VI =$ "; V1; "v"
- 120 PRINT "Voltage across resistor R2= V2="; V2;"v"
- 130 PRINT "Voltage across resistor R3= V3="; V3; "v"
- 140 PRINT "Power dissipation P="; P; "Watt"
- 150 END

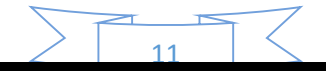

#### **RESULTS**

## **PRACTICE PROGRAM**

 Write BASIC program which computetotal Current "I", Voltage "V"across each resistor & Power dissipation "P" of Series/Parallel resistor network Figure shown below.

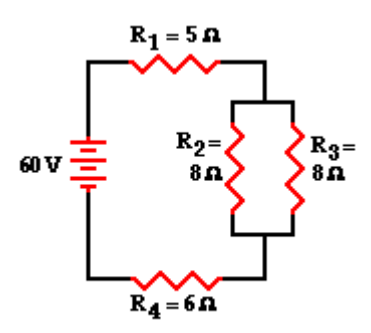

**Answer:** 

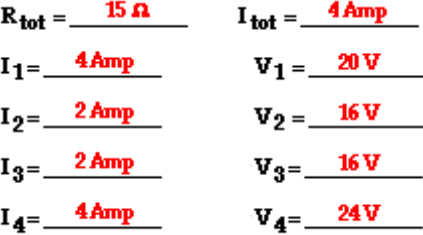

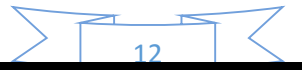

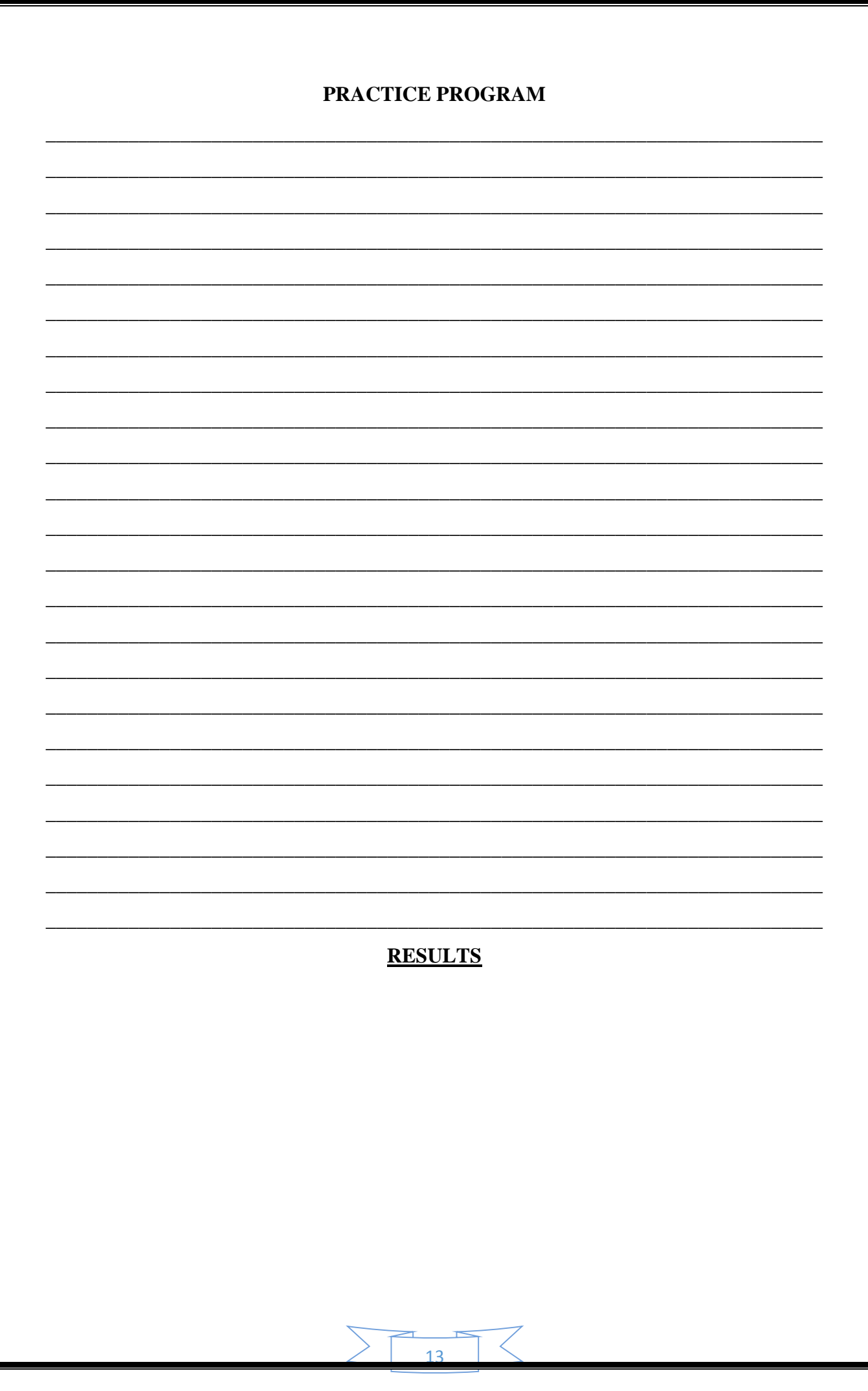

#### **CONVERTION FROM RECTANGULAR TO POLAR FORM**

#### **Objective:**

 Write a BASIC program which converts a Rectangular form into Polar form. **Theory:**

#### **Rectangular form:**  $x + jy$  **Polar form:**  $A \angle \theta$

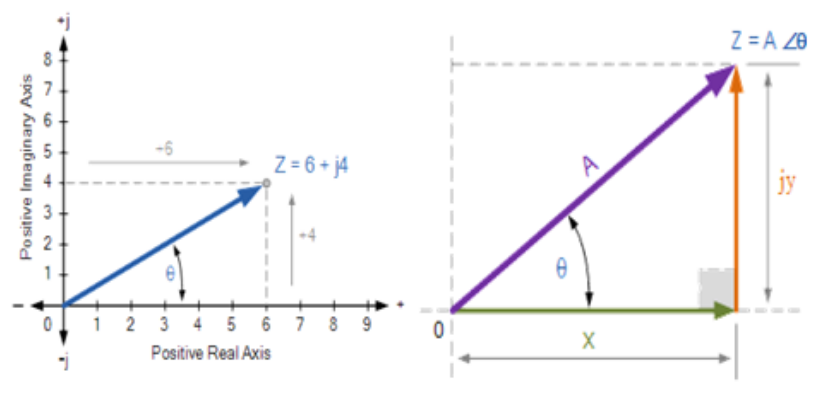

Conversion from rectangular to polar form

$$
A = \sqrt{x^2 + y^2} \qquad \theta = \tan^{-1}\left(\frac{y}{x}\right)
$$

#### **PROGRAM:**

AUTO

- 10 CLS
- 20 INPUT "Enter the value of  $x =$ "; x
- 30 INPUT "Enter the value of  $y =$ "; y
- 40 LET A=SQR( $(x)^2+(y)^2$ )
- 50 LET Angle=ARCTAN(y/x)
- 60 PRINT "The value of amplitude  $A =$ ", A
- 70 PRINT "The value of Angle (theta) =", Angle; "radians"
- 80 END

#### **RESULTS**

14

• Write BASIC program which convert  $(5, 2)$  to polar coordinates.

# $15$

#### **CONVERTION FROM POLAR TO RECTANGULAR FORM**

#### **Objective:**

Write a BASIC program which converts a Polar form into Rectangular form.

#### **Theory:**

The conversion from polar to rectangular form can be done using the following relations:

$$
x = A \cdot \cos \theta \qquad y = A \cdot \sin \theta
$$

$$
Z = x + jy
$$

#### **PROGRAM:**

AUTO

- 10 CLS
- 20 REM Program to convert polar into rectangular form
- 30 INPUT "Enter the value of amplitude  $A =$ "; A
- 40 INPUT "Enter the value of Angle (theta) ="; Angle
- 50 LET x=A\*COS(Angle)
- 60 LET y=A\*SIN(Angle)
- 70 PRINT "The value of x-coordinate  $x =$ "; x
- 80 PRINT "The value of y-coordinate  $y =$ "; y
- 90 PRINT "The rectangular form is  $=$ ";x, "+", y"j"
- 100 END

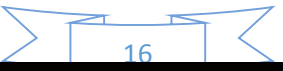

• Write BASIC program which convert the polar coordinates  $(2, 53^{\circ})$  to rectangular coordinates rectangular coordinates.

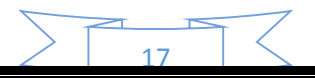

#### **BASIC OPERATIONS ON IMPEDANCE**

#### **Objective:**

 Write a BASIC program which perform basic operations (i.e. addition, subtraction, division& multiplication) on Impedance in rectangular form.

#### **Theory:**

#### **Addition**

#### **Subtraction**

$$
Z_1 + Z_2 = (x_1 + jy_1) + (x_2 + jy_2)
$$
  
=  $(x_1 + x_2) + j(y_1 + y_2)$ 

$$
Z_1 - Z_2 = (x_1 + jy_1) - (x_2 + jy_2)
$$
  
=  $(x_1 - x_2) + j(y_1 - y_2)$ 

#### **Multiplication**

**Division**

$$
Z_1 \times Z_2 = (x_1 + jy_1) \times (x_2 + jy_2)
$$

$$
\frac{Z_1}{Z_2} = \frac{(x_1 + jy_1)}{(x_2 + jy_2)}
$$

multiply numinator & denuminator

by conjugate  $(x_2 + iy_2)$ 

#### **PROGRAM:**

AUTO

10 CLS

- 20 REM Addition of Impedance:
- 30 INPUT "Enter the value of real part of Z1="; Zr1
- 40 INPUT "Enter the value of real part of Z2="; Zr2
- 50 INPUT "Enter the value of Imaginary part of Z1="; Zi1
- 60 INPUT "Enter the value of Imaginary part of Z2="; Zi2
- 70 LET Zr=Zr1+Zr2
- 80 LET  $Zi=Zi1+Zi2$
- 90 PRINT "The Result of  $Z1+Z2 = "Zr, "+", Zi"j"$
- 100 END

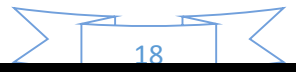

#### **RESULTS**

# **PRACTICE PROGRAM**

Write BASIC program which subtract & multiply two impedances.  $\bullet$ 

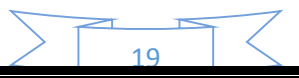

#### **IMPEDANCES OF SERIES RC CIRCUITS**

#### **Objective:**

 Write a GW-BASIC Program which calculate impedance of series RC Circuit shown in figure 10.1.

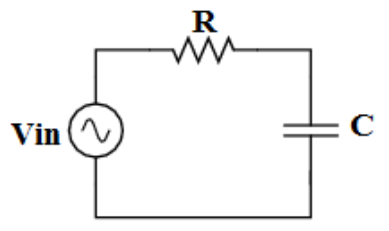

**Figure 10.1: Series RC circuit**

#### **PROGRAM:**

AUTO

- 10 CLS
- 20 REM Impedance of Series RC Circuit:
- 30 INPUT "Enter the value of resistance R=ZR ="; ZR
- 40 INPUT "Enter the value of capacitance  $C =$ "; C
- 50 INPUT "Enter the value of frequency  $f =$ "; f
- 60 LET  $w=2*3.14*f$ ; w is angular frequency (omega)
- 70 LET Zc=  $1/(w^*C)$
- 80 PRINT "The total Impedance of RC circuit =  $Z = ZR + Zc =$ ";  $ZR, Zc"j"$
- 90 END

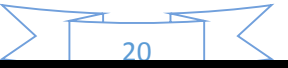

• Repeat above program for known values of circuit elements shown below (Hint: you don't need to take input on run time).

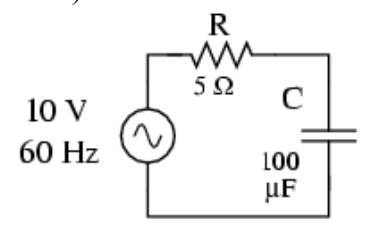

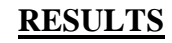

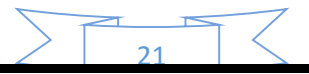

#### **IMPEDANCES OF PARALLEL RC CIRCUITS**

#### **Objective:**

 Write a GW-BASIC program which calculate impedance in polar form of parallel RC Circuit shown in figure 12.

> $\mathbf{1}$  $Z_T$

 $=$   $\left| \frac{1}{R} \right|$  $\boldsymbol{R}$ )  $\overline{\mathbf{c}}$ + (  $\mathbf{1}$  $\boldsymbol{X_C}$ )  $\overline{\mathbf{c}}$ 

 $\theta = \tan^{-1} \frac{X_c}{R}$ 

 $\boldsymbol{R}$ 

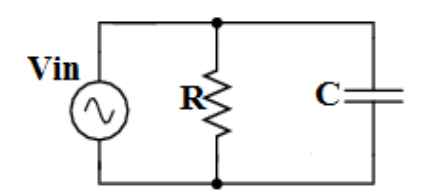

**Figure 12: Parallel RC circuit**

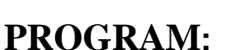

**AUTO** 

- 10 CLS
- 20 REM Impedance of Parallel RC Circuit:
- 30 INPUT "Enter the value of resistance  $R =$ "; R
- 40 INPUT "Enter the value of capacitance  $C =$ "; C
- 50 INPUT "Enter the value of frequency  $f =$ "; f
- 60 LET  $w = 2*3.14*f$
- 70 LET  $Xc = 1/(w^*C)$
- 80 LET  $Z1 = SQR((1/R)^2 + (1/Xc)^2)$
- 90 LET  $Zt = 1/Z1$
- 100 LET Angle =  $ARCTAN(XC/R)$
- 110 PRINT "The total Impedance of parallel RC circuit =  $Zt =$ ";  $Zt$  "ohms"
- 120 PRINT "Value of angle theta (in radians) Angle ="; Angle "radians"
- 130 END

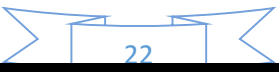

• Repeat the above program for R=5 $\Omega$ , C=100 $\mu$ F and frequency f=60Hz.

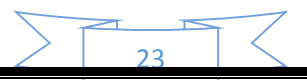

#### **IMPEDANCE CALCULATION SERIES RLC CIRCUITS**

#### **Objective:**

 Write a BASIC program which calculate the total Impedance (in polar form) of the series RLC circuit shown in figure 12.

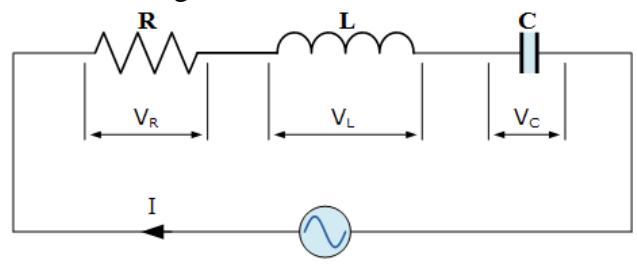

 $V_s = 100V, 50Hz$ **Figure 12: Series RLC circuit**

**Theory:**

$$
Z_{eq} = Z_1 + Z_2 + Z_3 + \dots + Z_n \quad \text{or} \quad Z_{eq} = \sqrt{R^2 + (X_L - X_C)^2}
$$
\n
$$
\theta = \tan^{-1} \frac{X_L - X_C}{R}; \quad X_C = \frac{1}{2\pi fC}; \quad X_L = 2\pi fL
$$

24

#### **PROGRAM:**

AUTO

- 10 CLS
- 20 REM Program which compute total impedance of series RLC circuit
- 30 INPUT "Enter the value of Frequency f ="; f
- 40 INPUT "Enter the value of resistance R="; R
- 50 INPUT "Enter the value of Inductance  $L =$ "; L
- 60 INPUT "Enter the value of Capacitance  $C =$ "; C
- 70 LET XC=1/(2\*3.14\*f\*C)
- 80 LET  $XI = 2*3.14*f*L$
- 90 LET Z=SQR(R^2+(XL-XC)^2)
- 100 LET Angle=ARCTAN**(**(XL-XC)/R**)**
- 110 PRINT "Total impedance of Circuit Zeq ="; Z "ohms"
- 120 PRINT "Value of angle theta (in radians) Angle ="; Angle "radians"
- 130 END

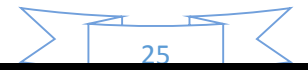

• Repeat the above program for R = 200 $\Omega$ , X<sub>C</sub>=150 $\Omega$ , X<sub>L</sub>=80 $\Omega$  and f=60Hz.

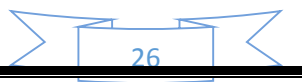

#### **IMPEDANCE CALCULATION PARALLEL RLC CIRCUITS**

#### **Objective:**

 Write a BASIC program which calculate equivalent Impedance (in polar form) of the parallel RLC circuit shown in figure 13.

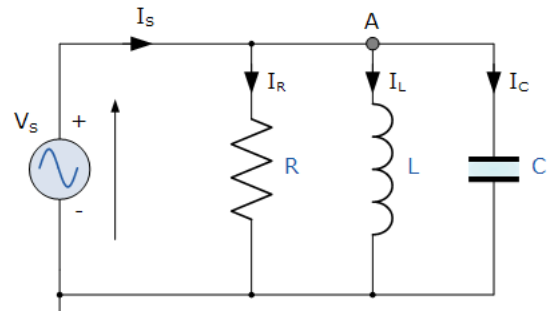

**Figure 13: Parallel RLC circuit**

**Theory:**

**For Parallel RLC Circuits** 

$$
\frac{1}{Z_{eq}} = \frac{1}{Z_1} + \frac{1}{Z_2} + \frac{1}{Z_3} + \dots + \frac{1}{Z_n} \quad or \quad \frac{1}{Z_{eq}} = \sqrt{\left(\frac{1}{R}\right)^2 + \left(\frac{1}{X_L} - \frac{1}{X_C}\right)^2}
$$
\n
$$
\theta = \tan^{-1}\frac{X_L - X_C}{R}; \qquad X_C = \frac{1}{2\pi fC}; \qquad X_L = 2\pi fL
$$

#### **PROGRAM:**

AUTO

- 10 CLS
- 20 REM Program to compute total impedance of parallel RLC circuit

30 INPUT "Enter the value of Frequency  $f =$ "; f

- 40 INPUT "Enter the value of resistance R="; R
- 50 INPUT "Enter the value of Inductance  $L =$ "; L
- 60 INPUT "Enter the value of Capacitance  $C =$ "; C
- 70 LET XC=1/(2\*3.14\*f\*C)
- 80 LET XL=2\*3.14\*f\*L

90 
$$
LET Z1 = SQR((1/R)^2 + ((1/XL) - (1/XC))^2)
$$

$$
100 \qquad \text{LET Zeq} = 1/\text{Z1}
$$

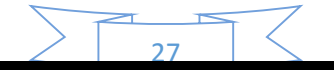
- 110 LET Angle=ARCTAN((XL-XC)/R)
- 120 PRINT "Total impedance of circuit Zeq ="; Zeq "ohms"
- 110 PRINT "Value of angle theta (in degree) Angle ="; Angle "degree"
- 120 END

### **RESULTS**

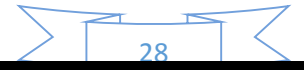

# PRACTICE PROGRAM

• Repeat the above program for R = 200 $\Omega$ , X<sub>C</sub>=150 $\Omega$ , X<sub>L</sub>=80 $\Omega$  and f=60Hz.

# **RESULTS**

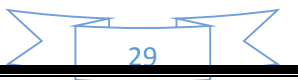

#### **MAXIMUM AVERAGE POWER TRANSFER OF A.C CIRCUITS**

### **Objective:**

 Write a BASIC program which calculate maximum average power transfer of A.C circuits.

#### **Theory:**

The maximum power transfer of an AC circuit is calculated by the relation shown below:

$$
P_{\max} = \frac{{I_L}^2 R_L}{2} = \frac{|V_{Th}|^2}{8 R_{Th}}
$$

### **PROGRAM:**

### AUTO

- 10 CLS
- 20 REM Maximum Average Power Transfer
- 30 INPUT "Enter the value of Vth="; Vth
- 40 INPUT "Enter the value of Rth="; Rth
- 50 LET Pmax=  $(Vth^2)/(8*Rth)$
- 60 PRINT "Maximum Average Power Transfer ="; Pmax;"Watt"
- 70 END

### **RESULTS**

 $\overline{2}$ 

# PRACTICE PROGRAM

• Repeat the above program for the circuit given below when I=5mA and  $Z_{th}$ =50 $\Omega$ .

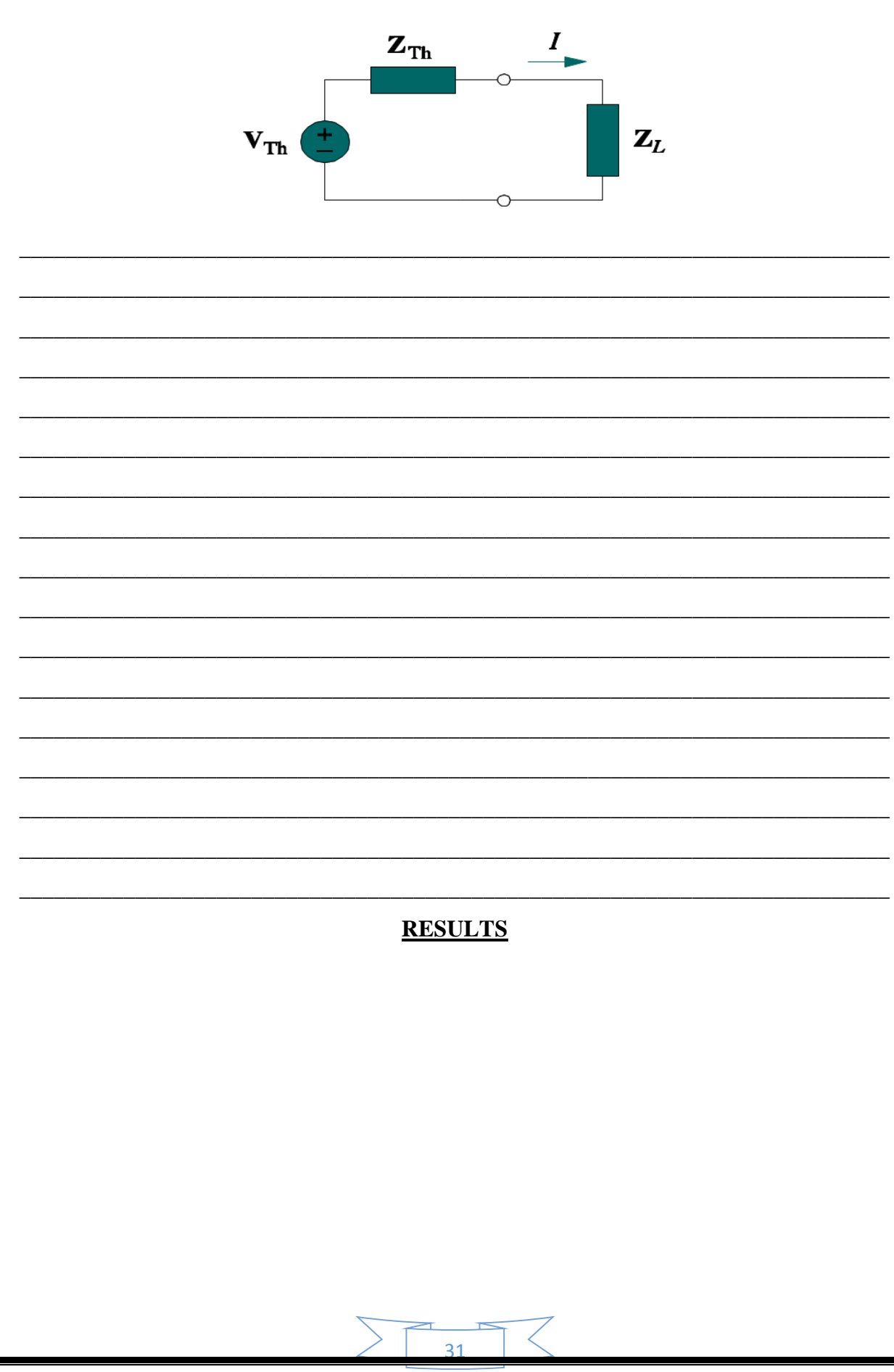

#### **APPARENT POWER & POWER FACTOR OF A.C CIRCUITS**

#### **Objective:**

 Write a BASIC program which calculates Apparent Power & Power factor of A.C circuits.

#### **Theory:**

The apparent power (S) is the product of the rms values of voltage and current, and the power factor is the cosine of the phase difference between voltage and current. Apparent power and power factor of an AC circuits are calculated by the following mathematical relations:

$$
S = V_{rms}I_{rms}
$$
  
\n
$$
pf = Cos(\theta_v - \theta_i)
$$
  
\nFor purely resistive circuits  $\theta_v = \theta_i$   
\nSo  $pf = Cos(\theta_v - \theta_i) = Cos(0) = 1$   
\nAnd for purely rective load  $\theta_v - \theta_i = \pm 90^\circ$   
\nSo  $pf = 0$ 

### **PROGRAM:**

AUTO

- 10 CLS
- 20 REM Apparent Power & Power factor
- 30 INPUT "Enter the rms value of voltage Vrms ="; Vrms
- 40 INPUT "Enter the rms value of current Irms ="; Irms
- 50 INPUT "Enter the value of angle (in radian)  $Qv=$ ";  $Qv$
- 60 INPUT "Enter the value of angle (in radian)  $Qi =$ "; Qi
- 70 LET S=Vrms\*Irms
- 80 Q=Qv-Qi
- 90 LET pf= $COS(Q)$
- 100 PRINT "Apparent Power  $(S) =$ "; S "Watt"
- 110 PRINT "Power Factor =  $P.f =$ "; Pf
- 120 END

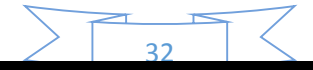

#### **RESULTS**

# **PRACTICE PROGRAMS**

- Given the circuit below  $V_{in} = 100 \times 30^{0}$  and  $I = 10 \times 60^{0}$ . Write BASIC program which calculate
	- a) Apparent power, assuming V<sub>in</sub> and I are *rms* values.
	- b) Power factor

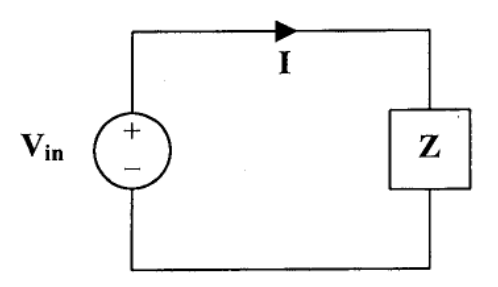

 Write BASIC program which calculate the power factor of circuit shown in Figure below (Hints: First calculate  $\theta = \tan^{\frac{y}{x}}$ )

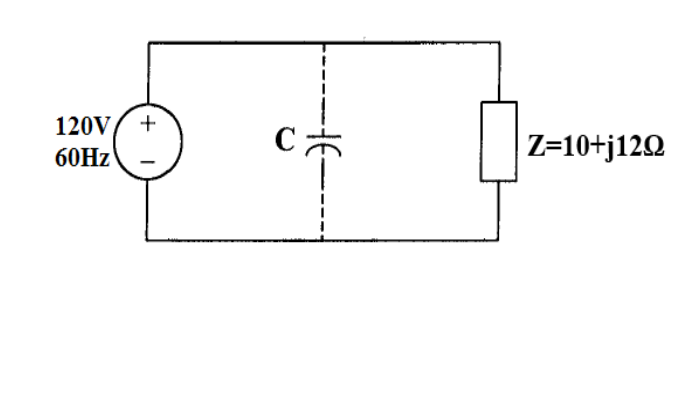

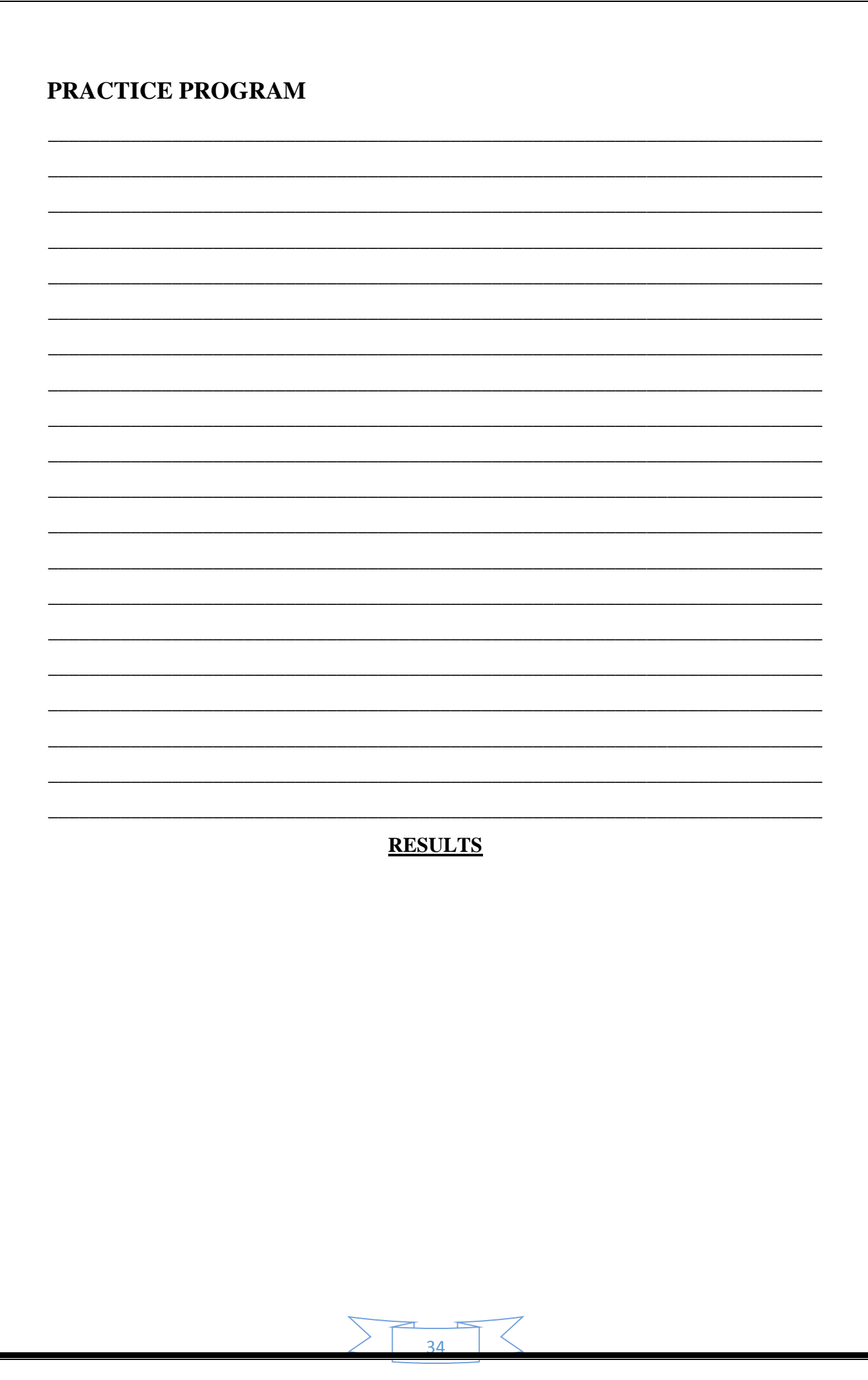

### **INTRODUCTION TO MULTISIM**

### **Objective:**

 Familiar with MULTISIM technical software& how it is use to design, simulate and analyze electrical networks.

### **Introduction**

Multisim is a powerful schematic capture and simulation environment that engineers, students, and professors can use to simulate electronic circuits and prototype Printed Circuit Boards (PCBs).

Installation Steps:

1. Double click on setup file as shown below:

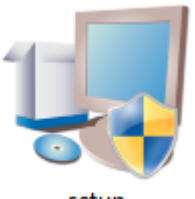

setup

2. Fill up the table entries and check "*install this product using the following serial number*" if you've serial number otherwise check "*install this product for evaluation*" and click on **Next** button.

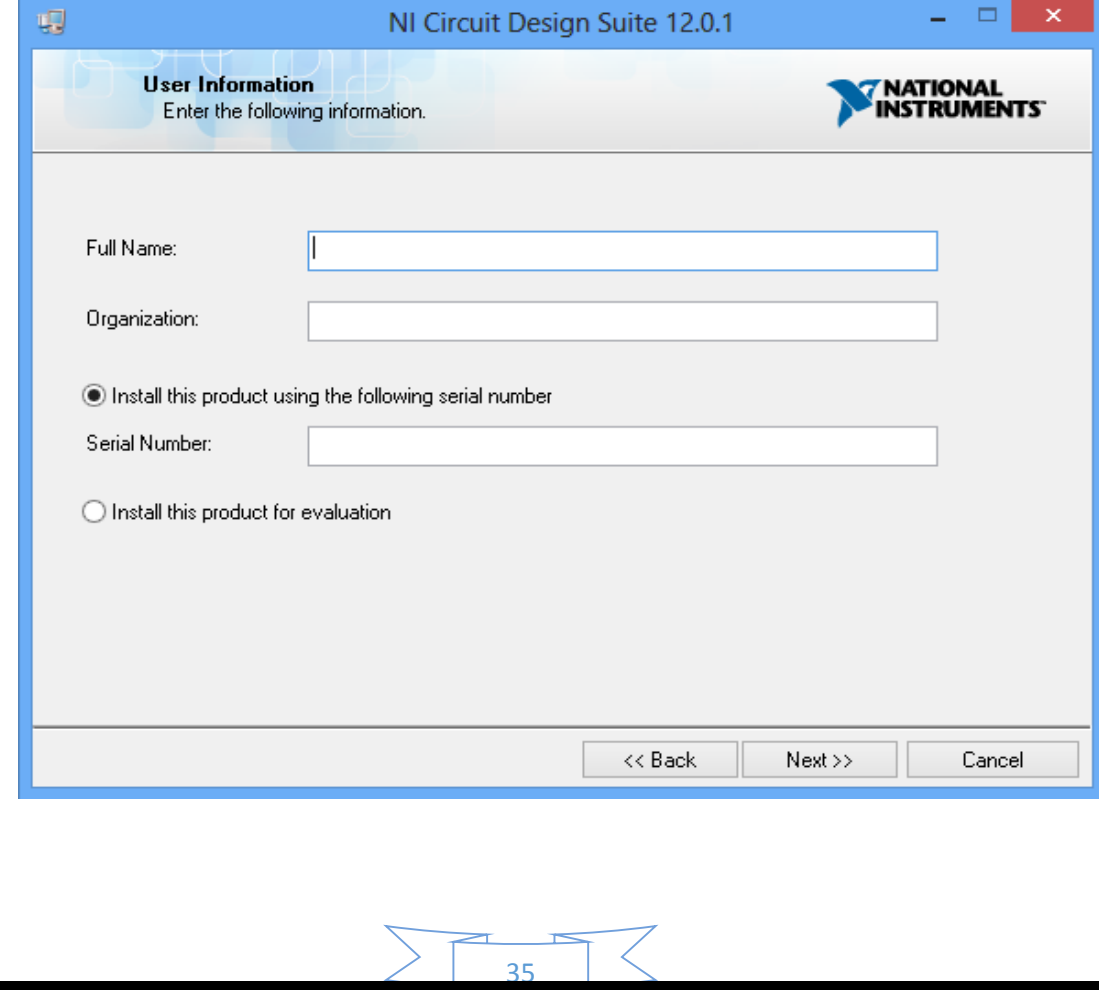

3. Click **Browse…** button and select the location in disk where to install software and click on **Next** button to proceed installation.

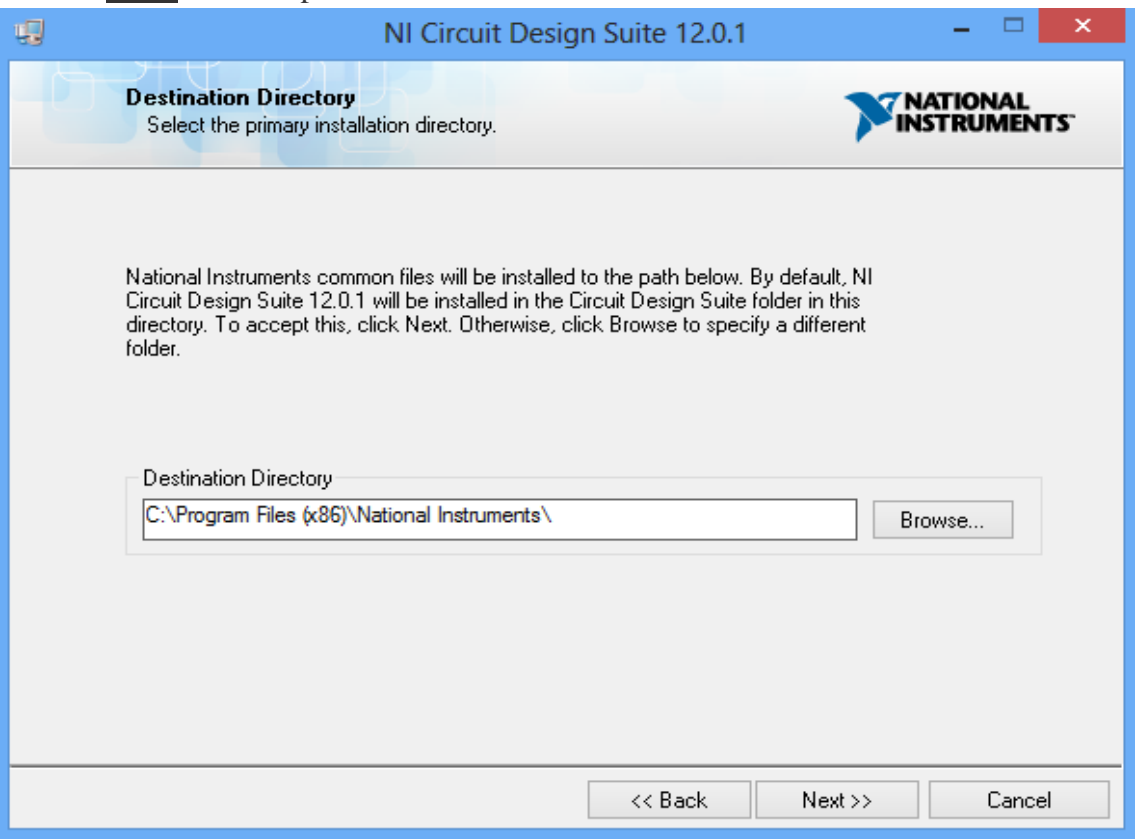

4. Select "*NI Circuit Design Suite 12.1*" from the left pan & click on **Next** button.

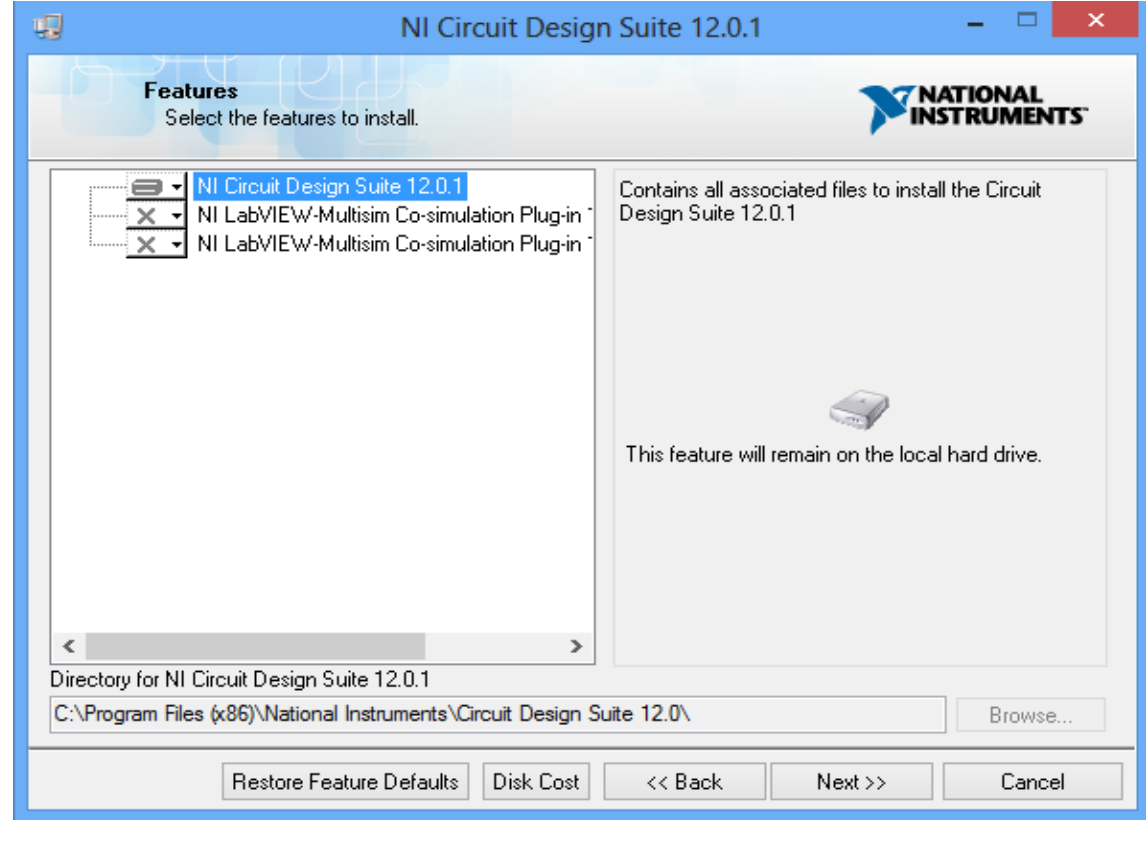

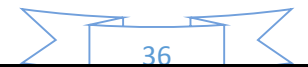

5. Click **Next** button of figure below and wait for completion of installation.

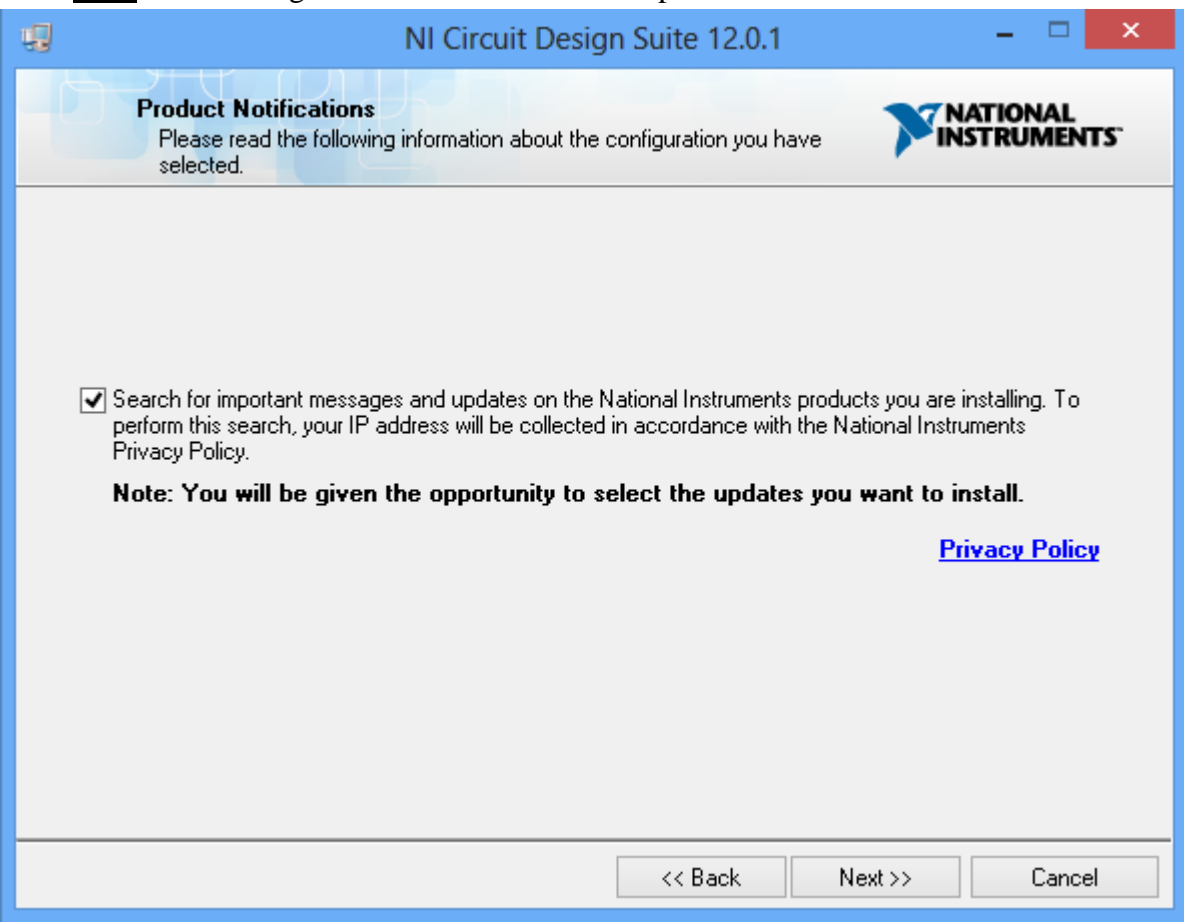

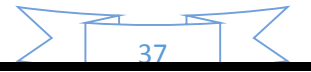

#### **STARTINGTHE MULTISIM**

### **Objective:**

Learn how to Start Multisim and understand the interface of Multisim.

#### **Steps to Start:**

- i) Click on Start button located on taskbar
- ii) Click on All Programs
- iii) Click on National Instruments
- iv) Click on Circuit Design Suite
- v) Select Multisim an interface window shown below will be open.

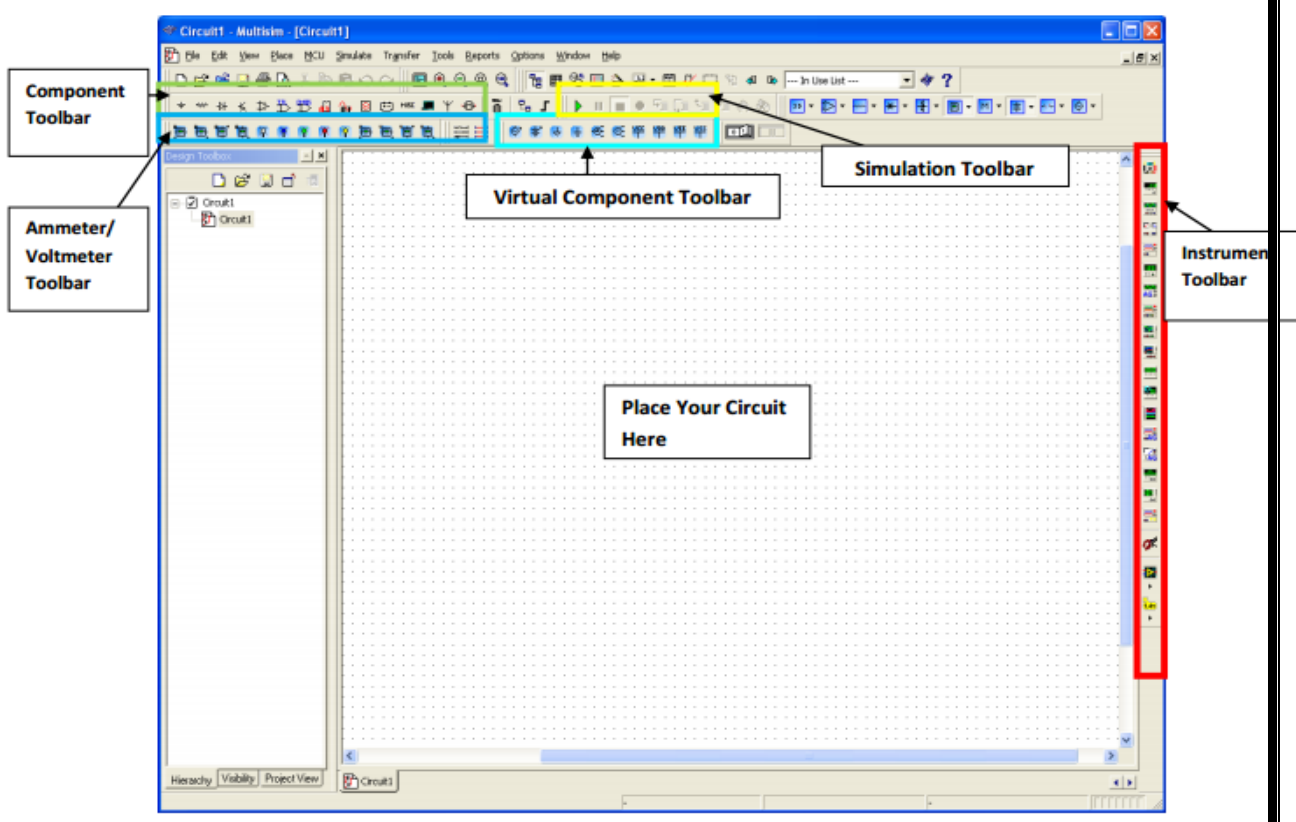

### **Open/Create Schematic**

A blank schematic Circuit 1 is automatically created. To create a new schematic click on File – New – Schematic Capture. To save the schematic click on **File /Save As**. To open an existing file click on **File/ Open** in the toolbar.

### **Place Components**

To Place Components click on **Place/Components**. On the Select Component Window click on **Group** to select the components needed for the circuit. Click **OK** to place the component on the schematic.

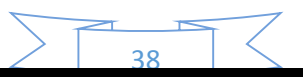

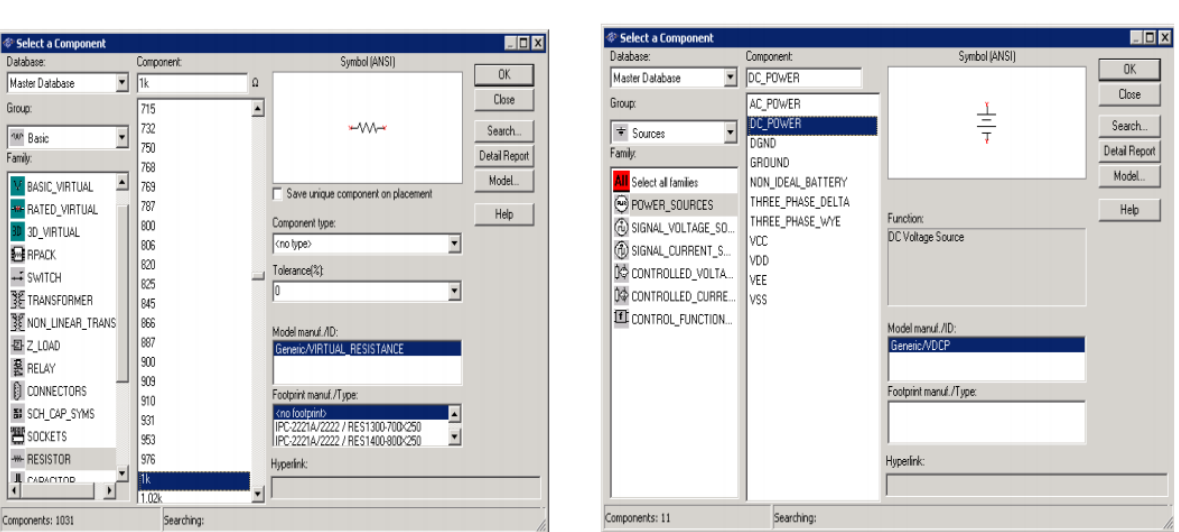

Figure 1: Select Resistor

Figure 2: Select DC voltage

For example to select resistors and the DC source shown in Figure 3 click on **Place**/ **Components.** In Group select **Basic** scroll down to Resistors and select the value of the resistor needed to construct the circuit, for this example select 1k. To place DC source click on Sources in Group and select DC Source. As shown in Figure 1 and Figure 2 respectively.

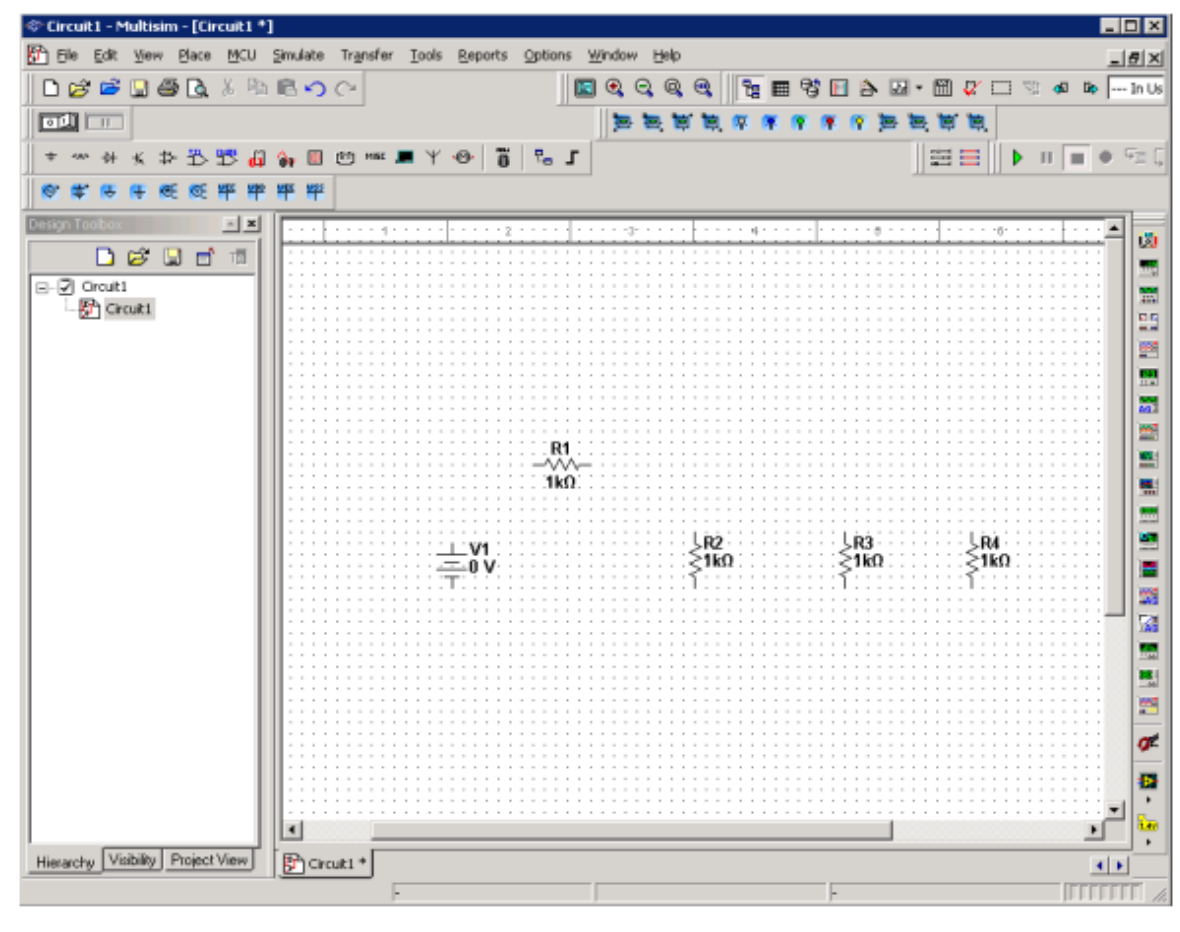

Figure 3: DC Source & Resistors

### **Rotate Components**

To rotate the components right click on the Resistor to flip the component on 90Clockwise (Ctrl +R) and 90 Counter Clockwise (Ctrl+Shift+R).

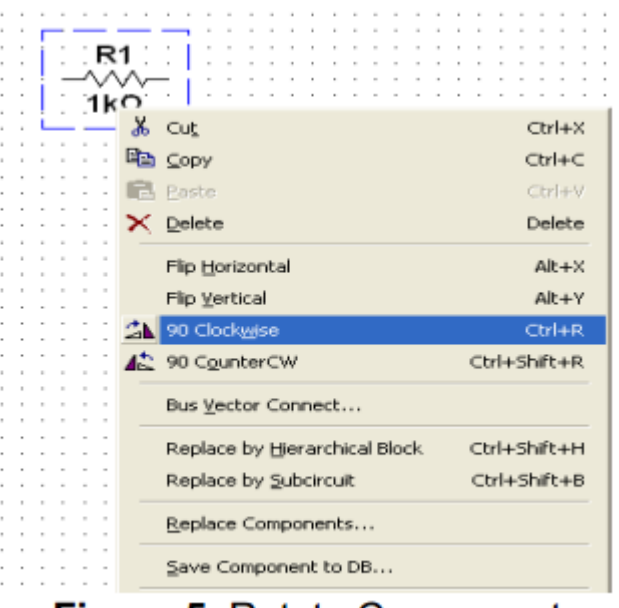

**Figure 5: Rotate Components** 

### **Place Wire/Connect Components**

To connect resistors click on **Place/Wire** drag and place the wire. Components can also be connected by clicking the mouse over the terminal edge of one component and dragging to the edge of another component. Reference Figure 6.

#### **Change Component Values**

To change component values double click on the component this brings up a window that display the properties of the component, reference Figure 7. ChangeR1 from 1k Ohm to 10 Ohms, R2 to 20 Ohms, R3 to 30 Ohms, and R4 to 40 Ohms. Also change the DV source from 0 V to 20 V. Figure 8 shows the completed circuit.

#### **Grounding**

All circuits must be grounded before the circuit can be simulated. Click on Ground in the toolbar to ground the circuit. If the circuit is not grounded Multisim will not run the simulation.

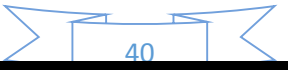

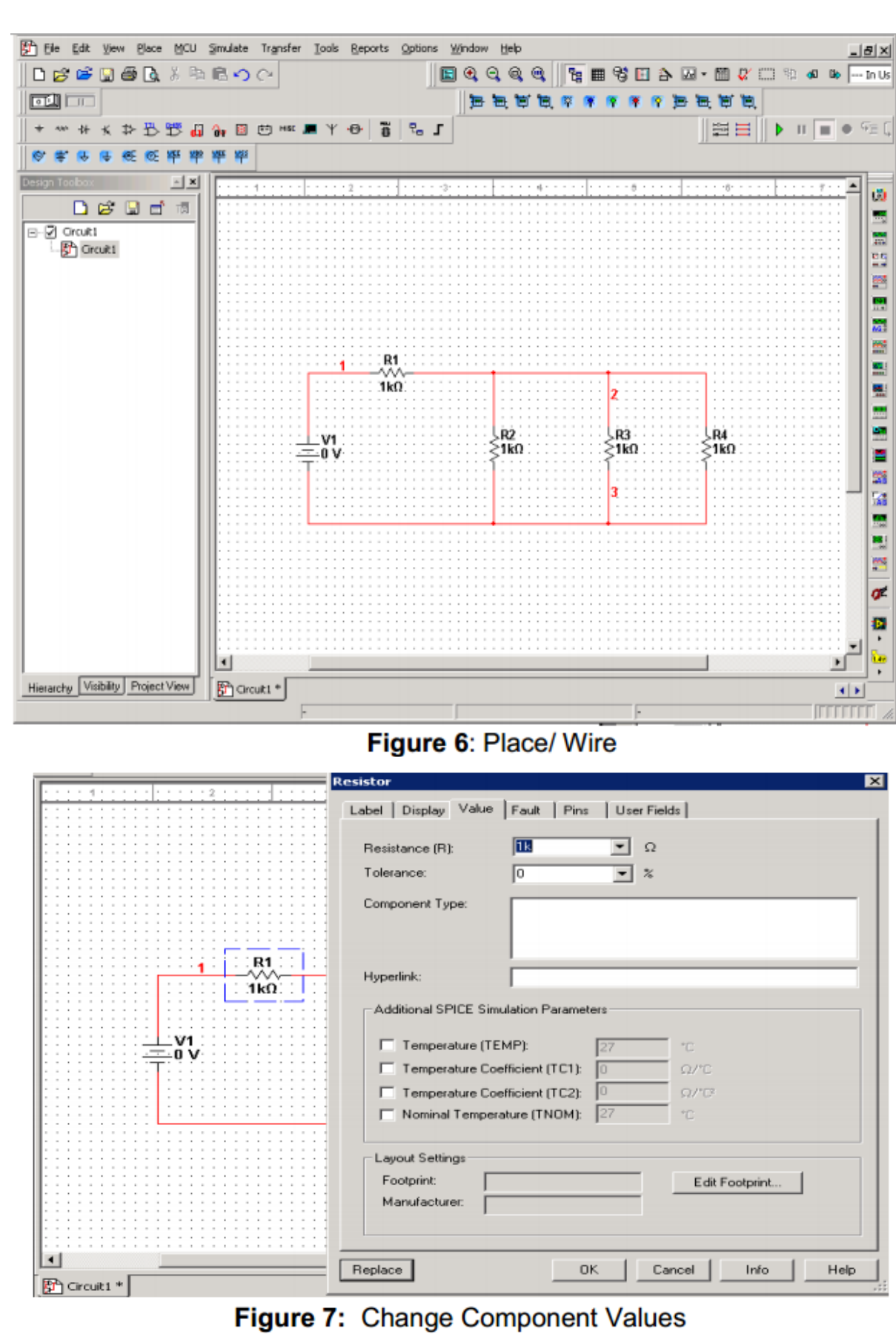

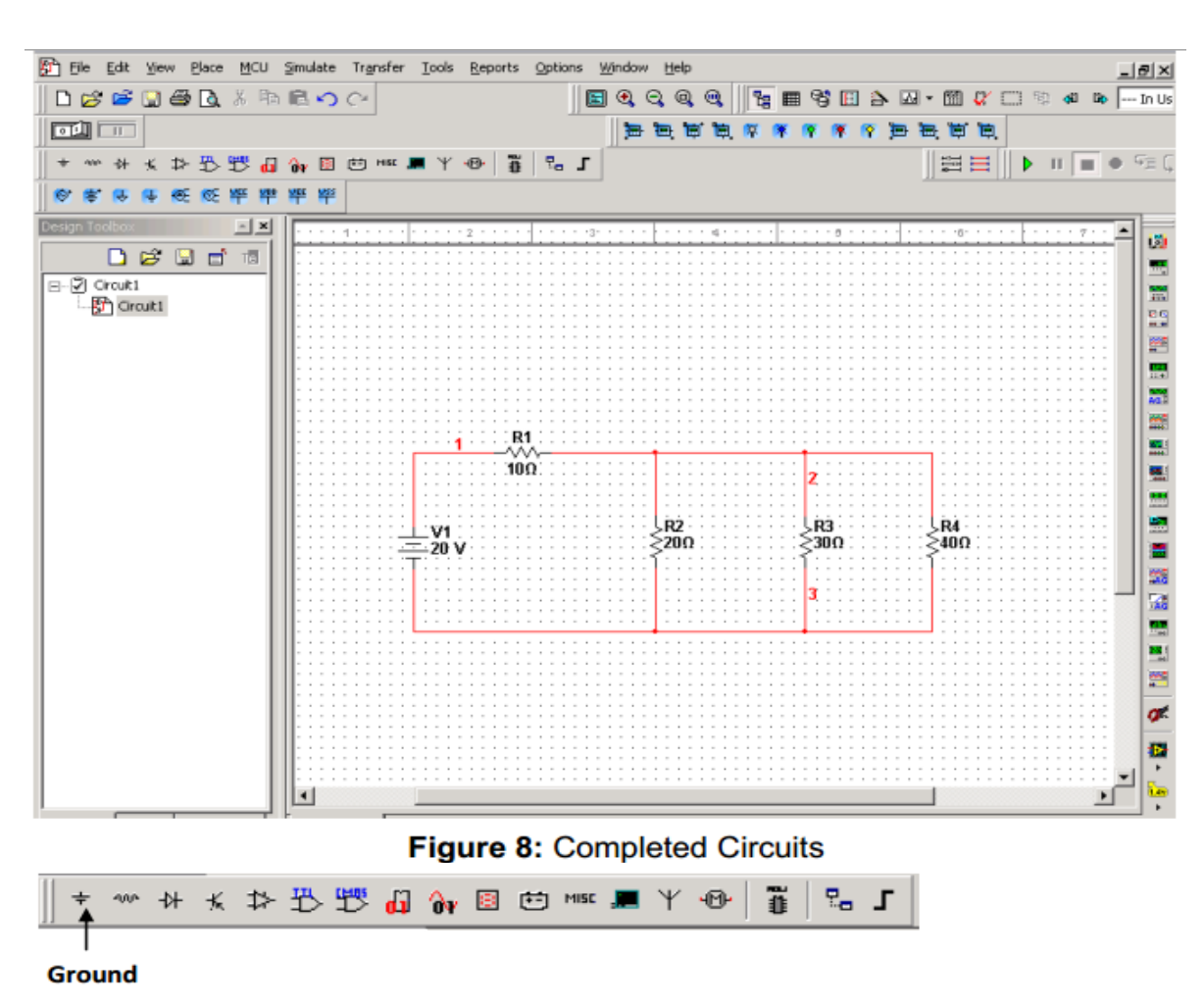

Figure 9: Grounding

### **Simulation**

To simulate the completed circuit Click on **Simulate/Run** or F5. This feature can also be accessed from the toolbar as shown in the Figure 10 below.

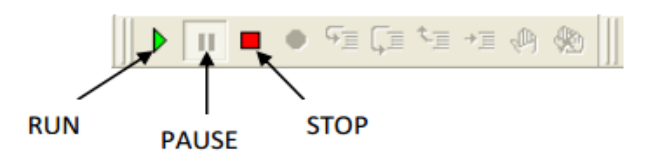

Figure 10: Simulation

### **Analyzing Components**

Multisim offers multiple ways to analyze the circuit using virtual instruments. Some of the basic instruments are:

- a) Multimeter
- b) Wattmeter
- c) Agilent Multimeter
- d) Ammeter
- e) Voltmeter
- f) Oscilloscope etc.

#### **DESIGN & SIMULATE HALF-WAVE RECTIFIER CIRCUIT**

# **Objective:**

To design and simulate the half wave rectifier circuit in MULTISIM environment.

### **Required Equipment:**

- $\overline{a}$ ) Diode=01
- b) Resistor=01
- c) AC power source
- d) Ground
- e) Oscilloscope for analyzing output

### **Procedure:**

1. Open Multisim and from menu bar follow the path: **Place**  $\rightarrow$  **Component** as shown in figure below.

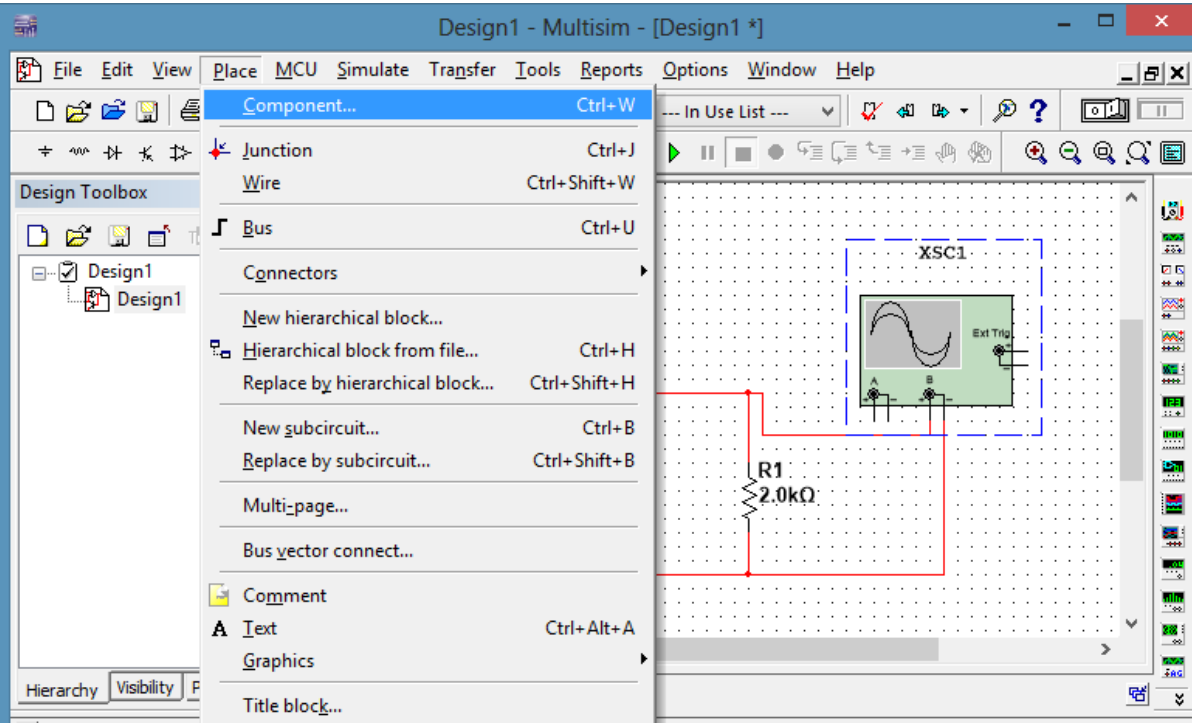

2. From the **Group** select *Diode*; a list of diode with symbols will appear, choose any one of them (e.g. IBH62, IN6064 etc.) and click **OK** to place it on design board.

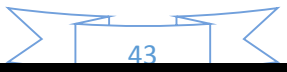

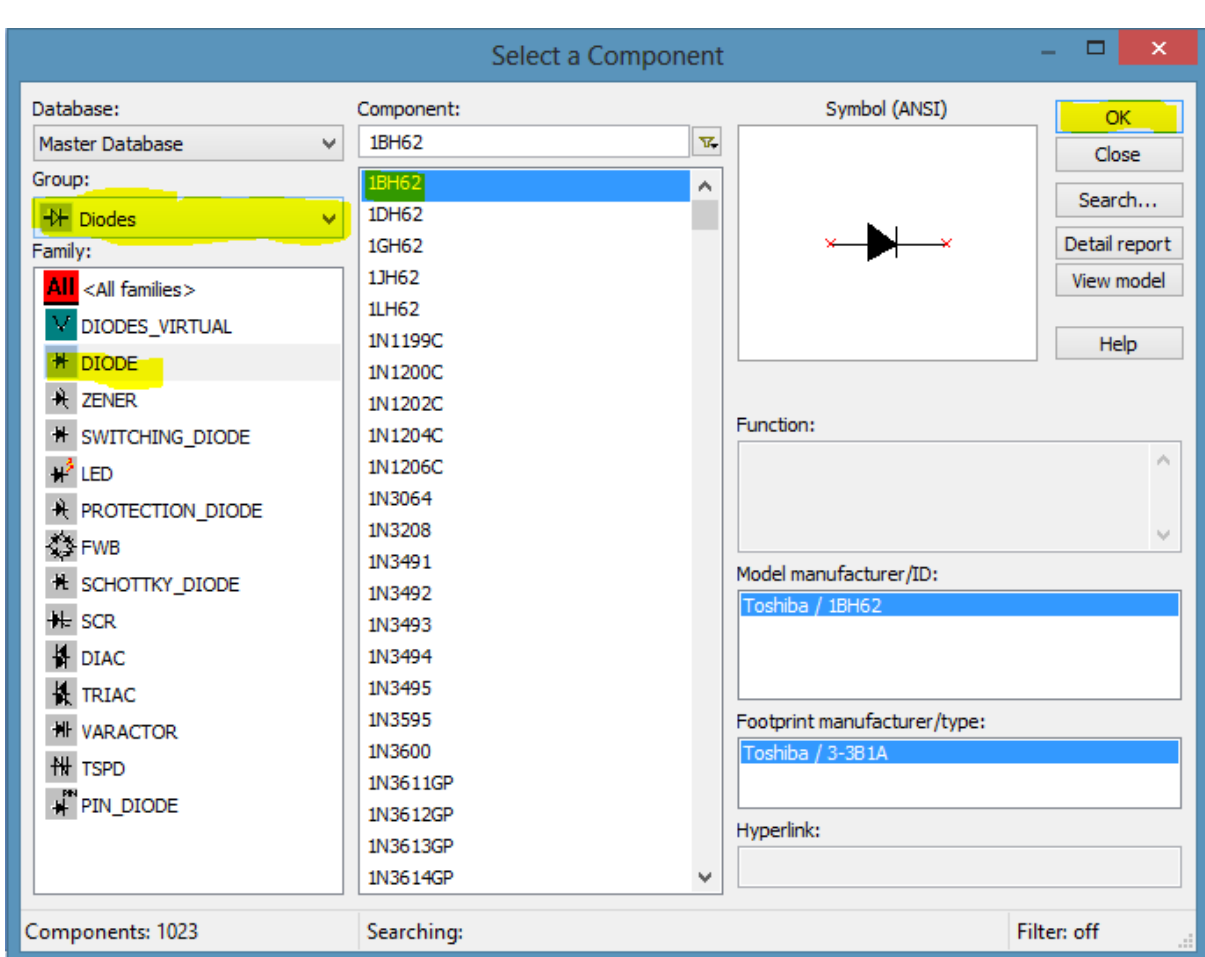

3. From the **Group** select *Basic*; and form **Family** select *Resistor* and set the required value (e.g. 1KΩ, 2KΩ etc.) and click **OK** to place it on design board.

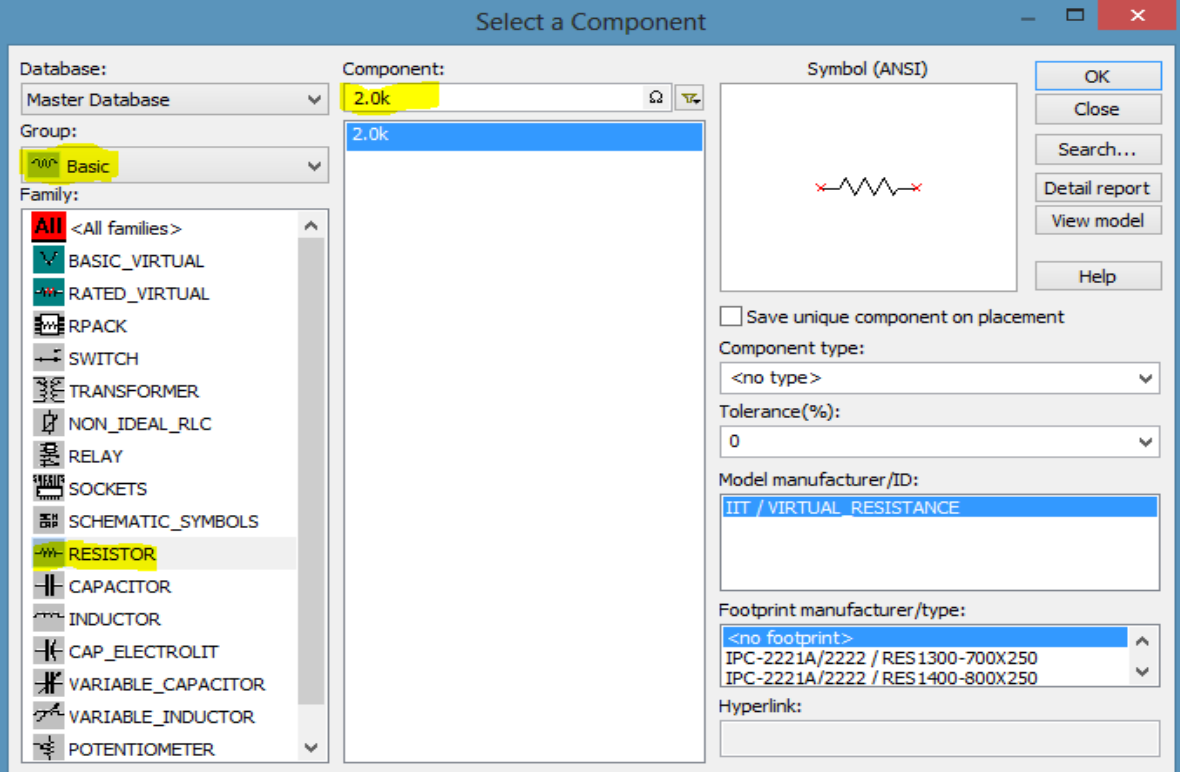

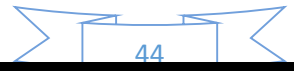

4. Repeat step 2 and select **Sources**; form **Family** select *Power Sources* which shows the list of power sources then select **AC\_POWER**.

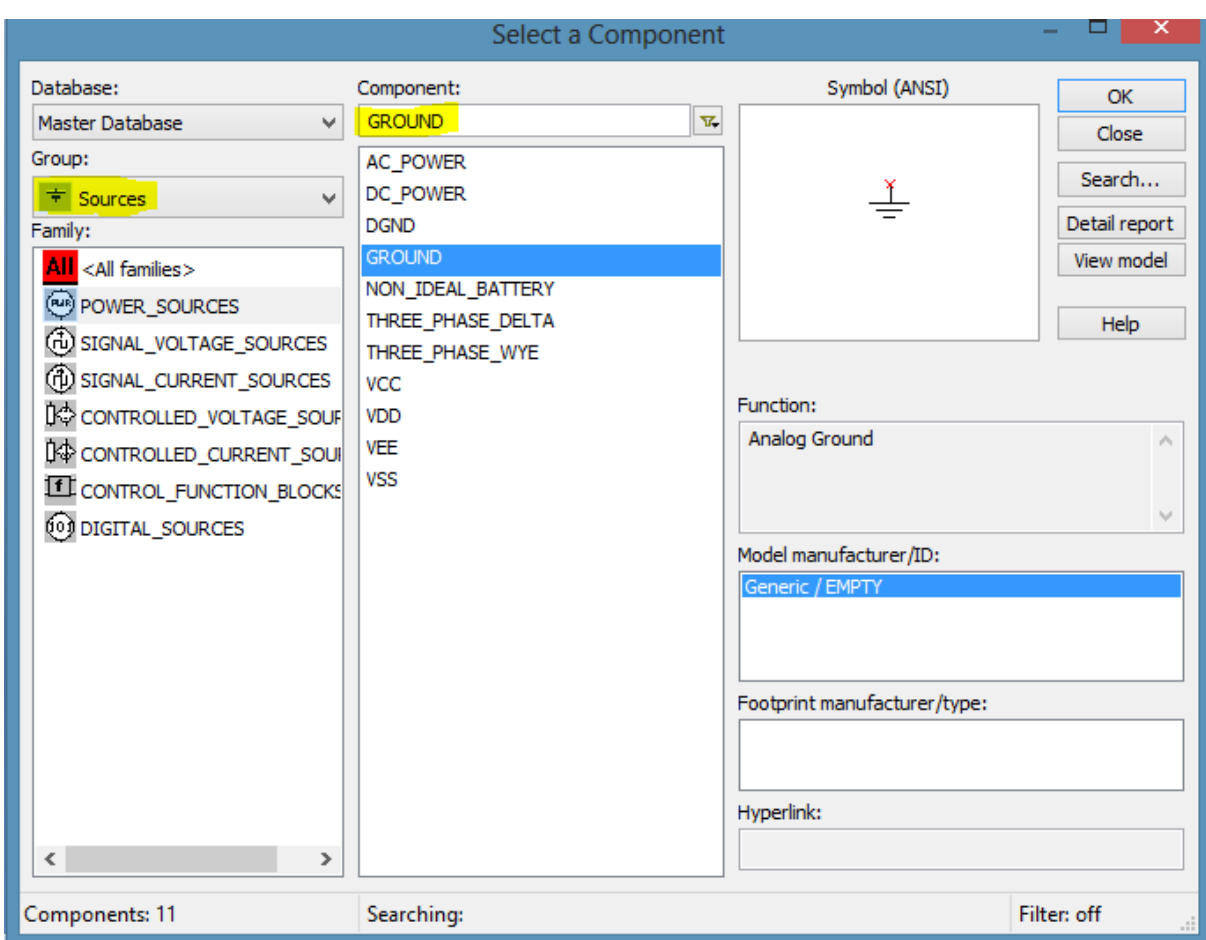

- 5. Repeat step 4 and select **GROUND** instead of AC\_POWER.
- 6. Connect all components using wire and adjust the value of Power source and other components by *right click* or *double click* on its icon.
- 7. Select **Oscilloscope** as shown in figure below and connect across the load resistor as shown in figure below and run the simulation either by *Run button* or *Simulation Switch*.

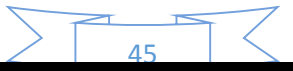

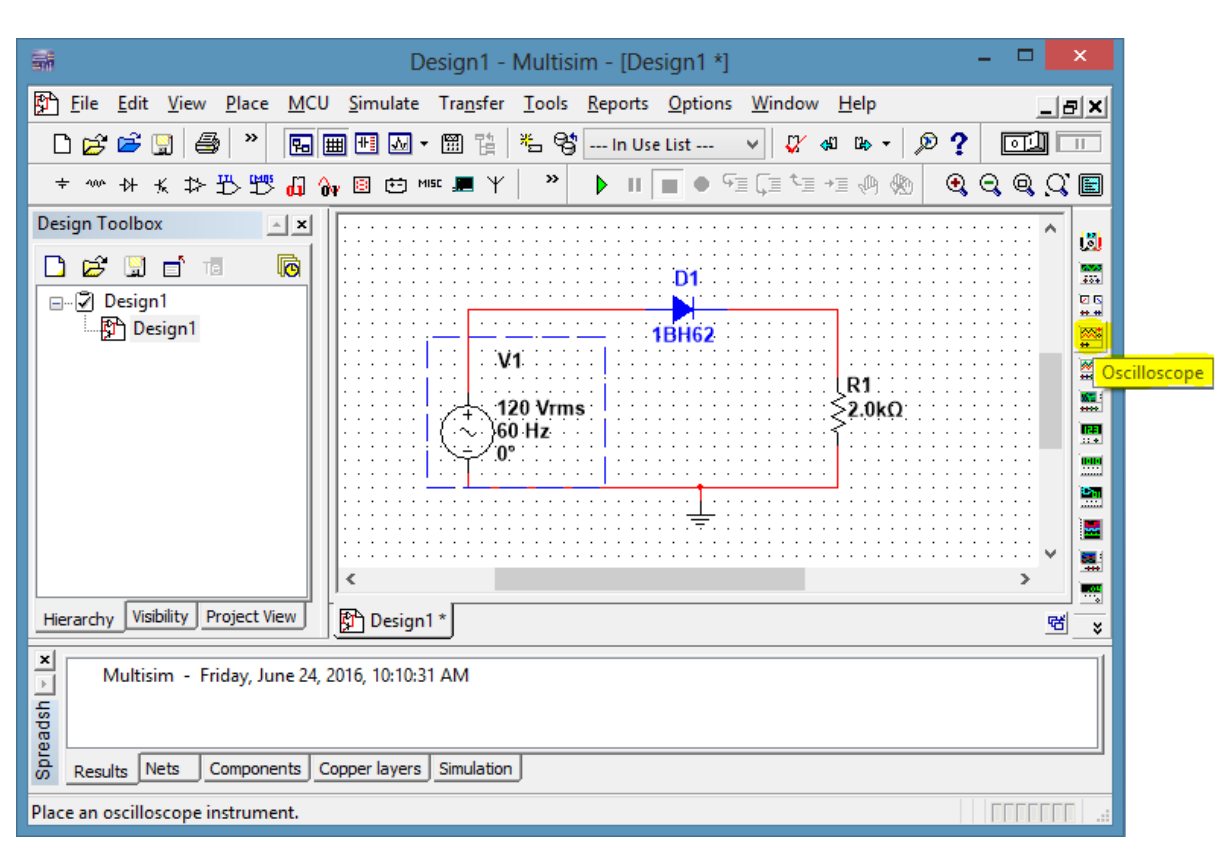

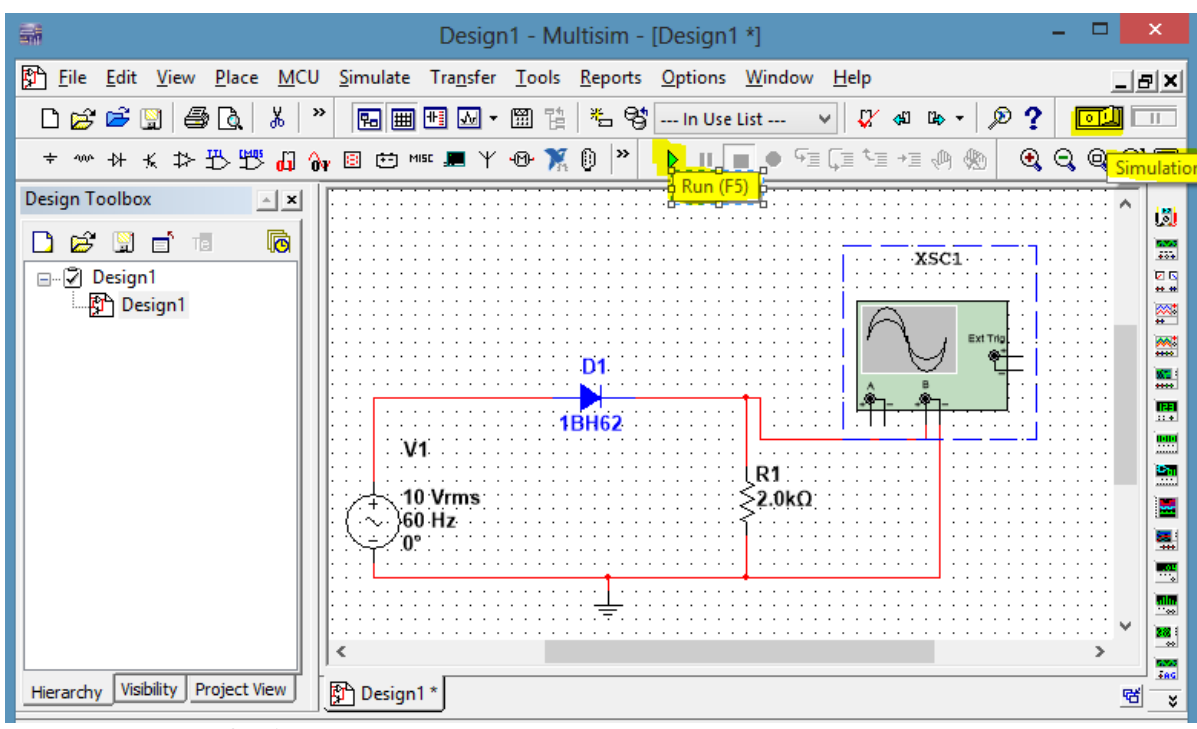

8. Double Click on **Oscilloscope Icon** to see the output as shown in figure below.

 $\overline{16}$ 

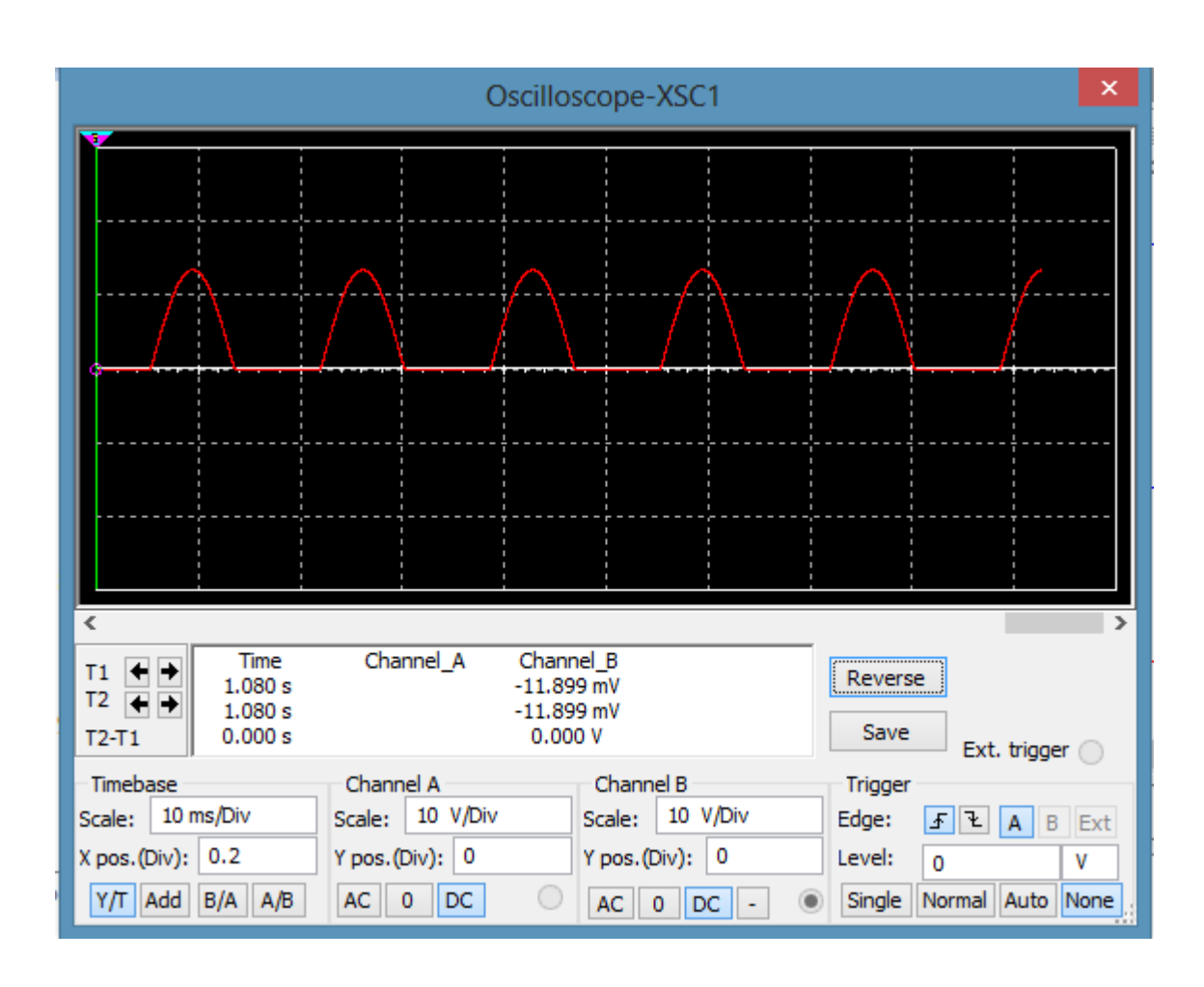

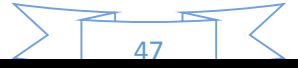

### **IMPLEMENTATION OF SERIES/PARALLEL CIRCUITS USING PSPICE**

### **Objective:**

 Familiar with PSPICE technical software& how it is use to implement, simulate and analyze electrical networks.

### **Introduction**

SPICE is a powerful general purpose analog and mixed-mode circuit simulator that is used to verify circuit designs and to predict the circuit behavior. This is of particular importance for integrated circuits. SPICE was originally developed at the Electronics Research Laboratory of the University of California, Berkeley (1975). SPICE stands for Simulation Program for Integrated Circuits Emphasis.

PSpice is a PC version of SPICE (which is currently available from OrCAD Corp. of Cadence Design Systems, Inc.). OrCAD Capture enables fast and intuitive schematic design entry for PCB development or analog simulation using PSpice. The OrCAD student edition is called PSpice AD Lite. Light version of PSpice has the following limitations: Circuits have a maximum of 64 nodes, 10 transistors and 2 operational amplifiers.

SPICE can do several types of circuit analyses, such as

- **Non-linear DC analysis:** Calculates the DC transfer curve.
- **Non-linear transient and Fourier analysis:** Calculates the voltage and current as a function of time when a large signal is applied; Fourier analysis gives the frequency spectrum.
- **Linear AC Analysis:** Calculates the output as a function of frequency. A bode plot is generated.
- $\triangle$  Noise analysis

PSpice has analog and digital libraries of standard components (such as NAND, NOR, flipflops, MUXes, FPGA, PLDs and many more digital components). All analyses can be done at different temperatures, default temperature is 300K. PSpice circuit can contain the following components:

- Independent and dependent voltage and current sources
- Resistors, Capacitors, Inductors, Mutual inductors
- Transmission lines , Operational amplifiers, Switches
- Diodes, Bipolar transistors, MOS transistors
- JFET
- **MESFET**
- Digital gates etc.

# **STARTING THE PSPICE SOFTWARE**

To start Orcad Capure, double‐click the desktop icon,

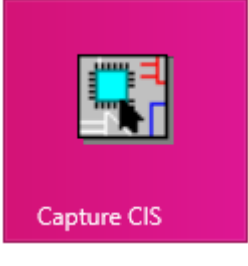

or start ISE from the Start menu by selecting:

### **Start** ‐>**All Programs** ‐>**Orcad 9.2** ‐>**Capture CIS**

### **CREATE A NEW PROJECT**

To create a new project:

1. Select **File ->New Project...** The New Project Wizard appears as shown in figure below

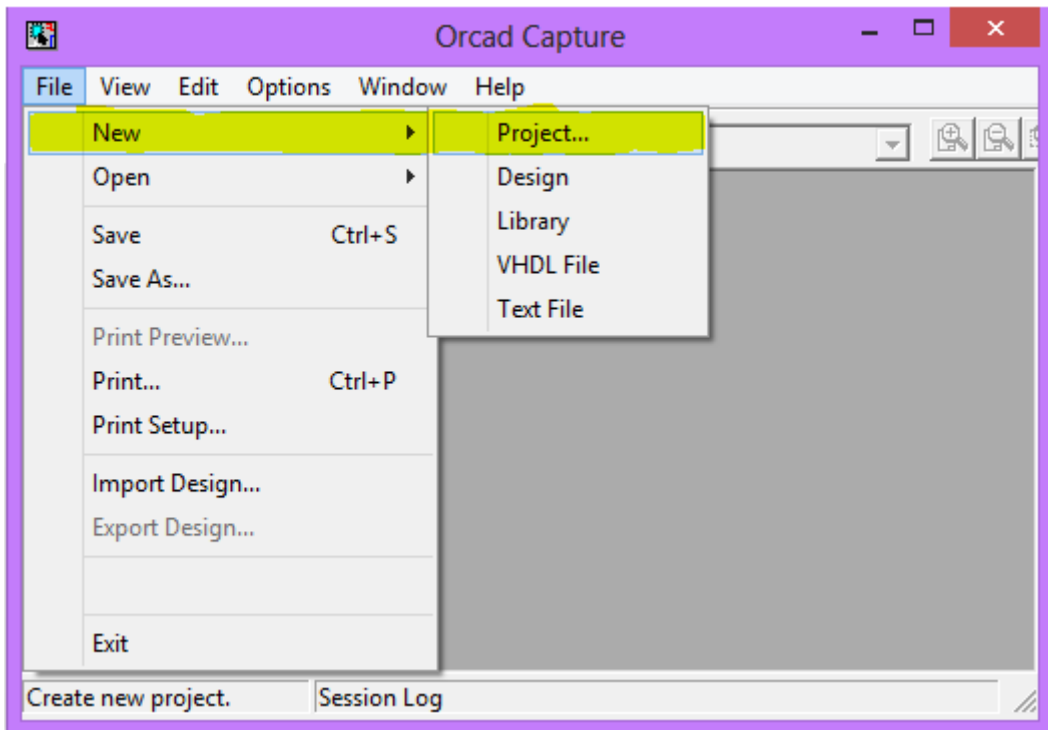

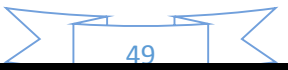

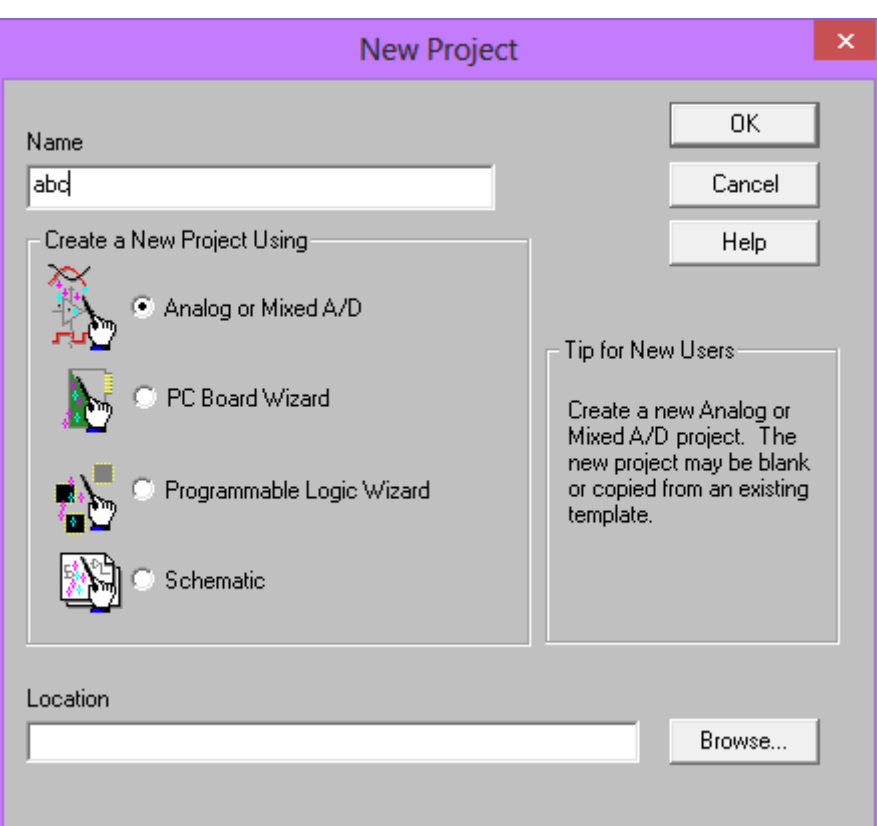

- 2. Type name of project as **abc**in the Project Name field.
- 3. Choose **Analog or Mixed A/D** and click on **OK** button.
- 4. Select Location C:\PROGRAM FILES\ORCAD\Capture.
- **5.** When the **Create PSpice Project** box opens as shown in figure below, select "**Create Blank Project"** and click on **OK.**

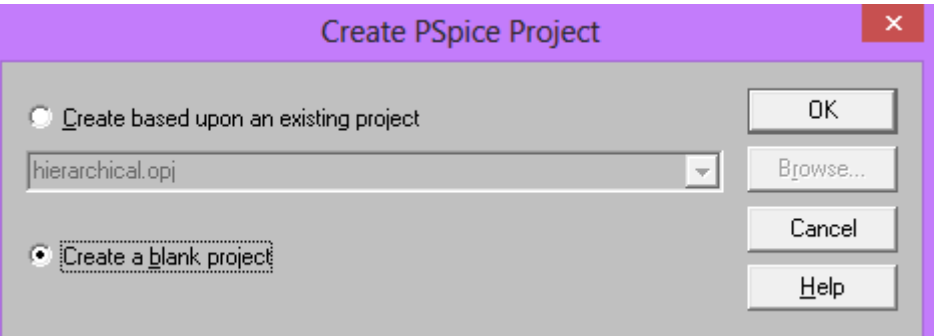

50

6. A new page will open in the Project Design Manager as shown below.

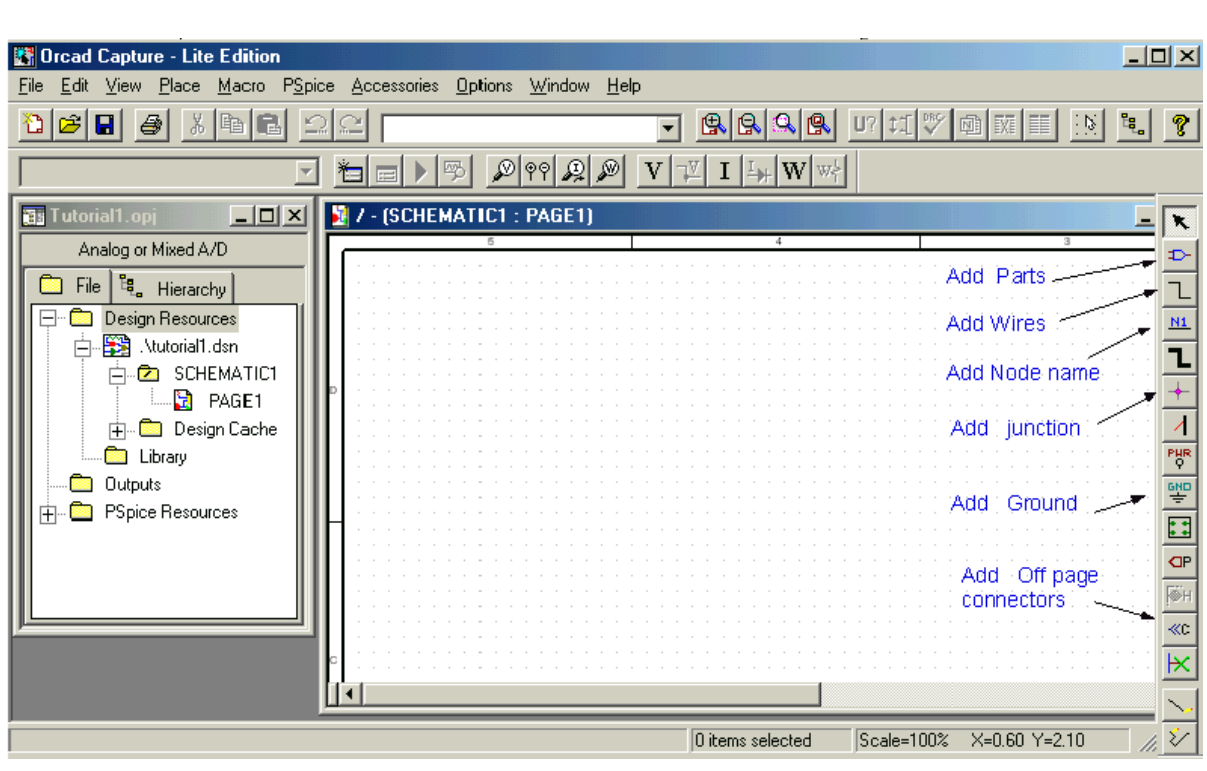

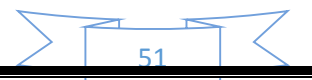

#### **PLACE THE COMPONENTS AND CONNECT THE PARTS**

- 1. Click on the Schematic window in Capture.
- 2. To Place a part go to PLACE/PART menu or click on the Place Part Icon. This will open a dialog box shown below.

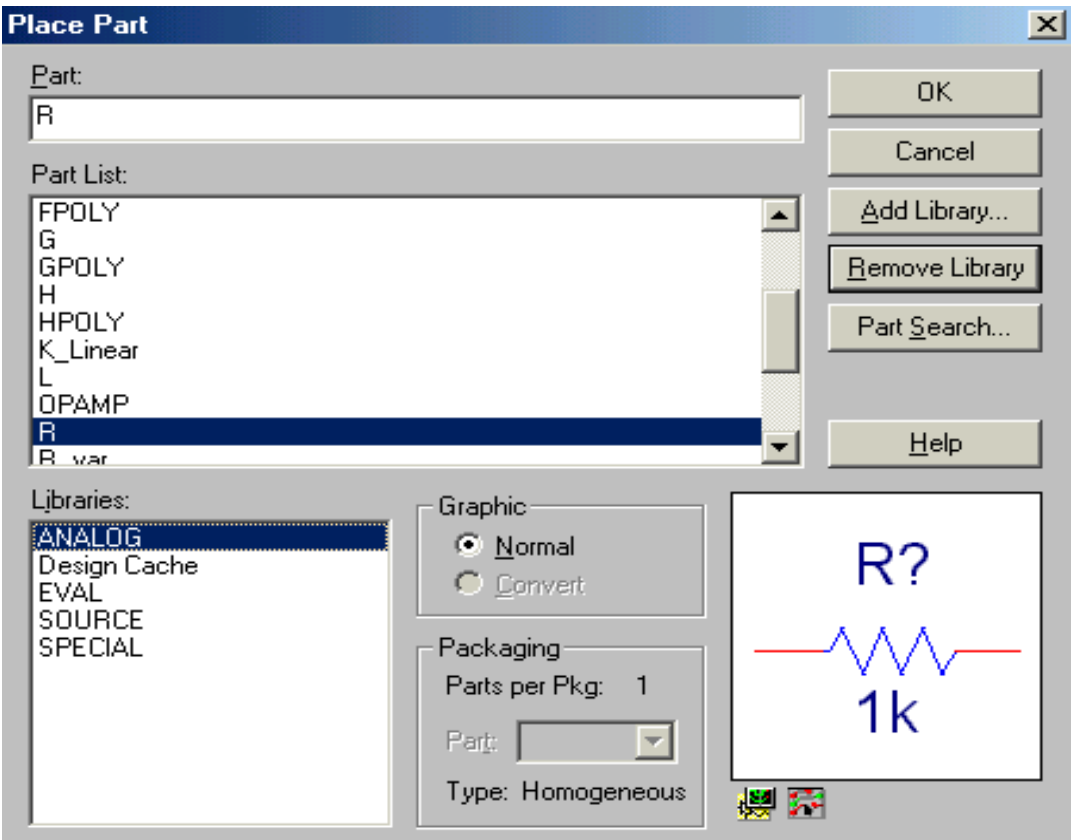

- 3. Select the library that contains the required components.
- 4. Type the beginning of the name in the Part box. The part list will scroll to the components whose name contains the same letters. If the library is not available, you need to add the library, by clicking on the Add Library button. This will bring up the Add Library window. Select the desired library. For Spice you should select the libraries from the Capture/Library/PSpice folder.

**Analog:** contains the passive components (R, L, and C), mutual inductane, transmission line, and voltage and current dependent sources (voltage dependent voltage source E, current-dependent current source F, voltage-dependent current source G and currentdependent voltage source H).

**Source:** give the different type of independent voltage and current sources, such as Vdc, Idc, Vac, Iac, Vsin, Vexp, pulse, piecewise linear, etc.

**Eval:** provides diodes (D…), bipolar transistors (Q…), MOS transistors, JFETs (J…), real opamp such as the u741, switches (SW\_tClose, SW\_tOpen), various digital gates and components.

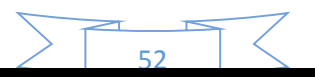

**Abm:** contains a selection of interesting mathematical operators that can be applied to signals, such as multiplication (MULT), summation (SUM), Square Root (SWRT), Laplace (LAPLACE), arctan (ARCTAN), and many more. **Special:** contains a variety of other components, such as PARAM, NODESET, etc.

- 5. Place the resistors, capacitor (from the Analog library), and the DC voltage and current source. You can place the part by the left mouse click. You can rotate the components by clicking on the R key. To place another instance of the same part, click the left mouse button again. Hit the ESC key when done with a particular element. You can add initial conditions to the capacitor. Double-click on the part; this will open the Property window that looks like a spreadsheet. Under the column, labeled IC, enter the value of the initial condition, e.g. 2V. For our example we assume that IC was 0V (this is the default value).
- 6. After placing all part, you need to place the Ground terminal by clicking on the **GND** icon. When the Place Ground window opens, select **GND/CAPSYM** and give it the name 0 (i.e. zero). Do not forget to change the name to 0, otherwise PSpice will give an error or "**Floating Node**". The reason is that SPICE needs a ground terminal as the reference node that has the node number or name 0 (zero).

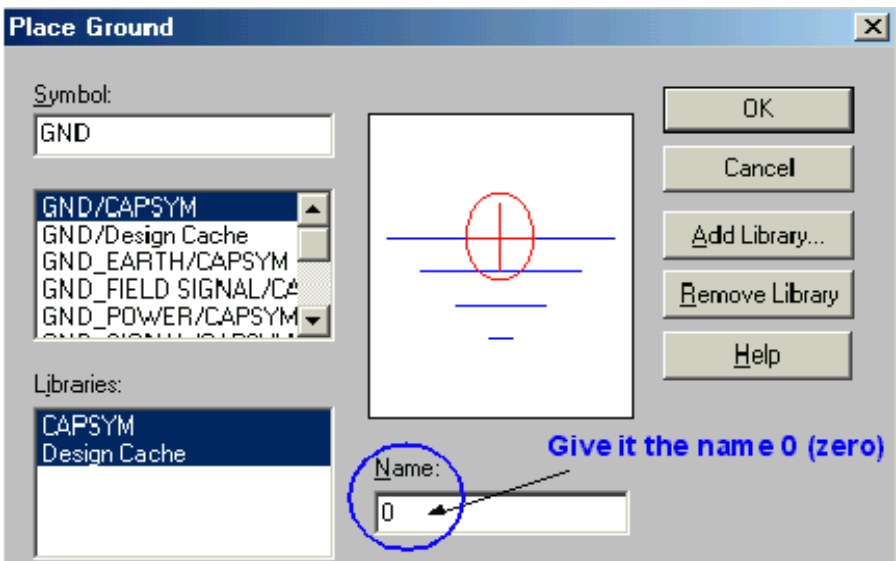

- 7. Now connect the elements by clicking on the **PLACE WIRE ICON**.
- 8. You can assign names to nets or nodes using the **Place Net Alias** command (PLACE/NET ALIAS menu). We will do this for the output node and input node. Name these OUT and IN, as shown in circuit.

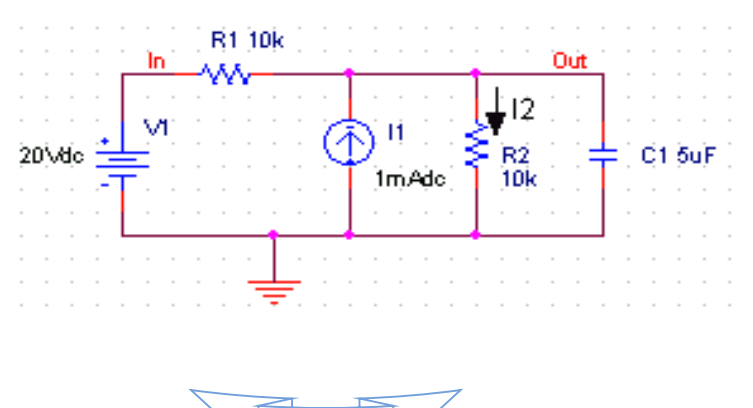

# **ASSIGN VALUES AND NAMES TO THE PARTS/COMPONENTS**

- 1. Change the values of the resistors by double-clicking on the number next to the resistor. Resistor name can also be change. Do the same for the capacitor and voltage and current source.
- 2. If you haven't done so yet, you can assign names to nodes (e.g. OUT and IN nodes).
- 3. Save the project.

### **Netlist**

The netlist gives the list of all elements using the simple format:

**R\_name** node1 node2 value

**C\_name**nodexnodey value, etc.

- 1. Generate netlist by going to the **PSPICE/CREATE NETLIST** menu.
- 2. Look at the netlist by double clicking on the Output/name.net file in the Project Manager Window (in the left side File window).

### *Note on Current Directions in elements:*

The positive current direction in an element such as a resistor is from node 1 to node 2. Node 1 is either the left pin or the top pin for a horizontal or vertical positioned element (e.g. a resistor). By rotating the element 180 degrees one can switch the pin numbers. To verify the node numbers you can look at the netlist:

e.g. R\_R2 node1 node2 10k

e.g. R\_R2 0 OUT 10k

Since we are interested in the current direction from the OUT node to the ground, we need to rotate the resistor R2 twice so that the node numbers are interchanged:

R\_R2 OUT 0 10k

### **SPECIFYING THE TYPE OF ANALYSIS AND SIMULATION**

Spice allows the following analysis

- DC bias
- DC Sweep
- Transient with Fourier analysis
- AC analysis
- Montecarlo/worst case sweep
- Parameter sweep and Temperature sweep.

### **BIAS or DC Analysis**

**1.** With the schematic open, go to the PSPICE menu and choose **NEW SIMULATION PROFILE.** 

- 2. In the Name text box, type a descriptive name, e.g. Bias.
- 3. From the **Inherit from List**: select **none** and click Create.
- 4. When the Simulation Setting window opens, for the **Analysis Type**, choose Bias Point and click OK.
- 5. Now you are ready to run the simulation: **PSPICE/RUN**
- 6. A window will open, letting you know if the simulation was successful. If there are errors, consult the Simulation Output file.
- 7. To see the result of the DC bias point simulation, you can open the Simulation Output file or go back to the schematic and click on the V icon (Enable Bias Voltage Display) and I icon (current display) to show the voltage and currents (see Figure below). To check the direction of the current, you need to look at the netlist: the current is positive flowing from node1 to node1.

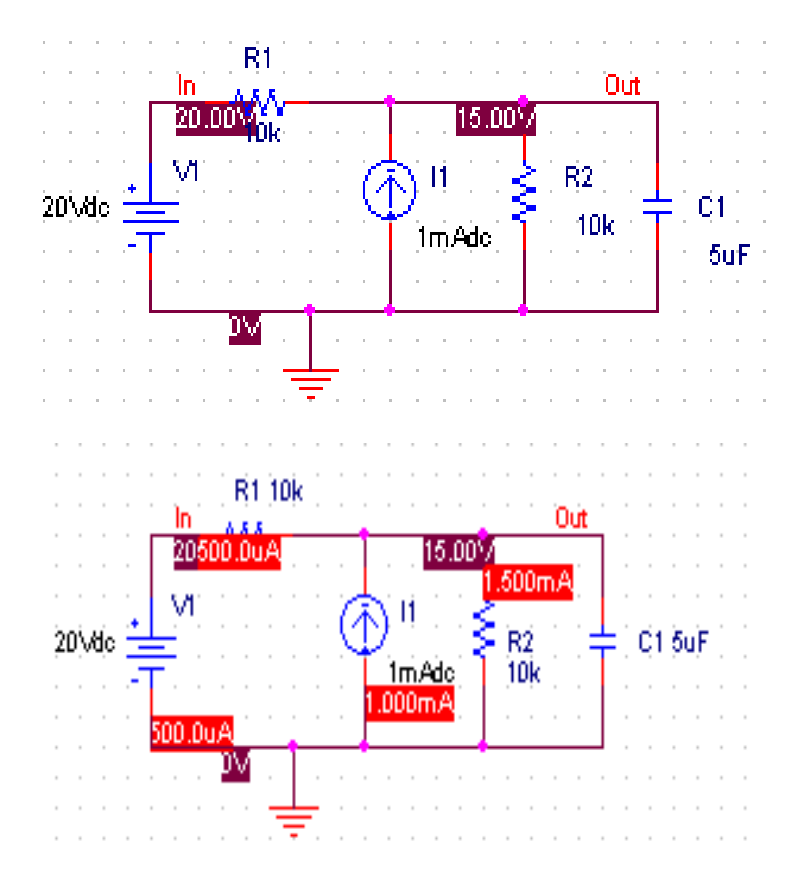

#### **Practice Lab:**

• Design & Simulate the circuit below in Orcad Capure environment.

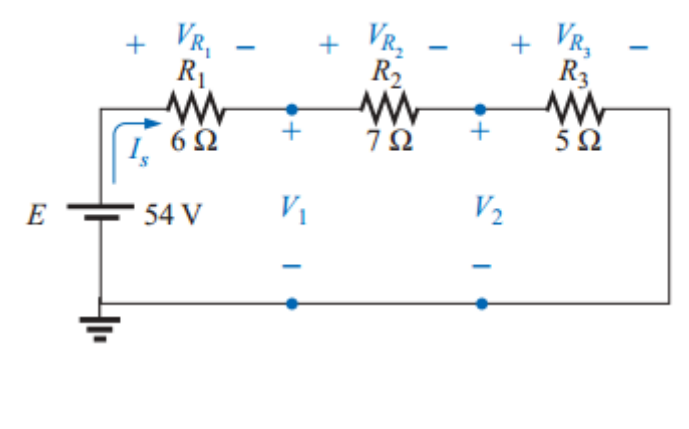

### **INTRODUCTION OF MICROPROCESSOR & BLOCK DIAGRAM OF 8086 MICROPROCESSOR**

### **Objective:**

This practical provide the basic understanding of microprocessor, how 8085 microprocessor is different from 8086.

### **Theory:**

A microprocessor also known as central processing unit (CPU) perform the following operations:

- Arithmetic and logic operations (i.e. Addition, subtraction, AND, OR, etc.)
- Data transfers (to memory or I/O).
- $\triangleleft$  Program flow via simple decisions.

It is a complete computation engine that is fabricated on a single chip. The microprocessor is the heart of any normal computer. Figure 20.1 shows the block diagram of microprocessor.

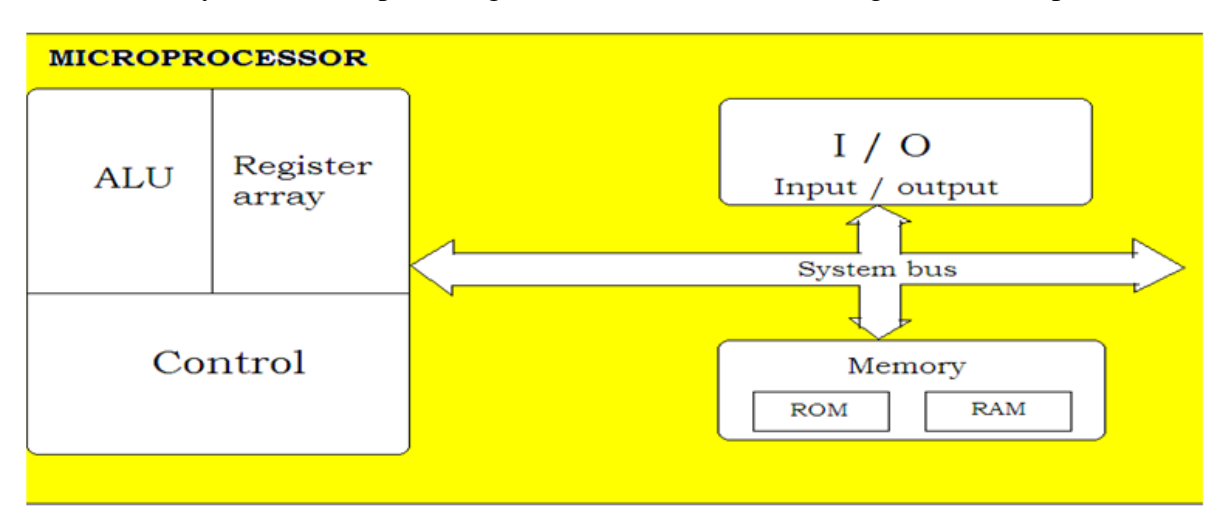

**Figure 20.1: Block diagram of microprocessor**

**ALU:** Stands for Arithmetic Logic Unit and responsible for arithmetic (i.e. addition, subtraction etc.) as well as logical (i.e. AND, OR, NOT etc.) operations.

**CU:** Stands for Control Unit and responsible to control the activities of other components.

**Register Array:** Used to store temporary data for processing.

Intel 8086 Microprocessor:

The 8086 is a 16-bit microprocessor chip. It supports x86 architecture. Intel 8086, released in 1979. The block diagram of Intel 8086 microprocessor is shown in Figure 20.2.

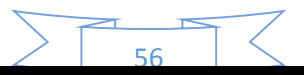

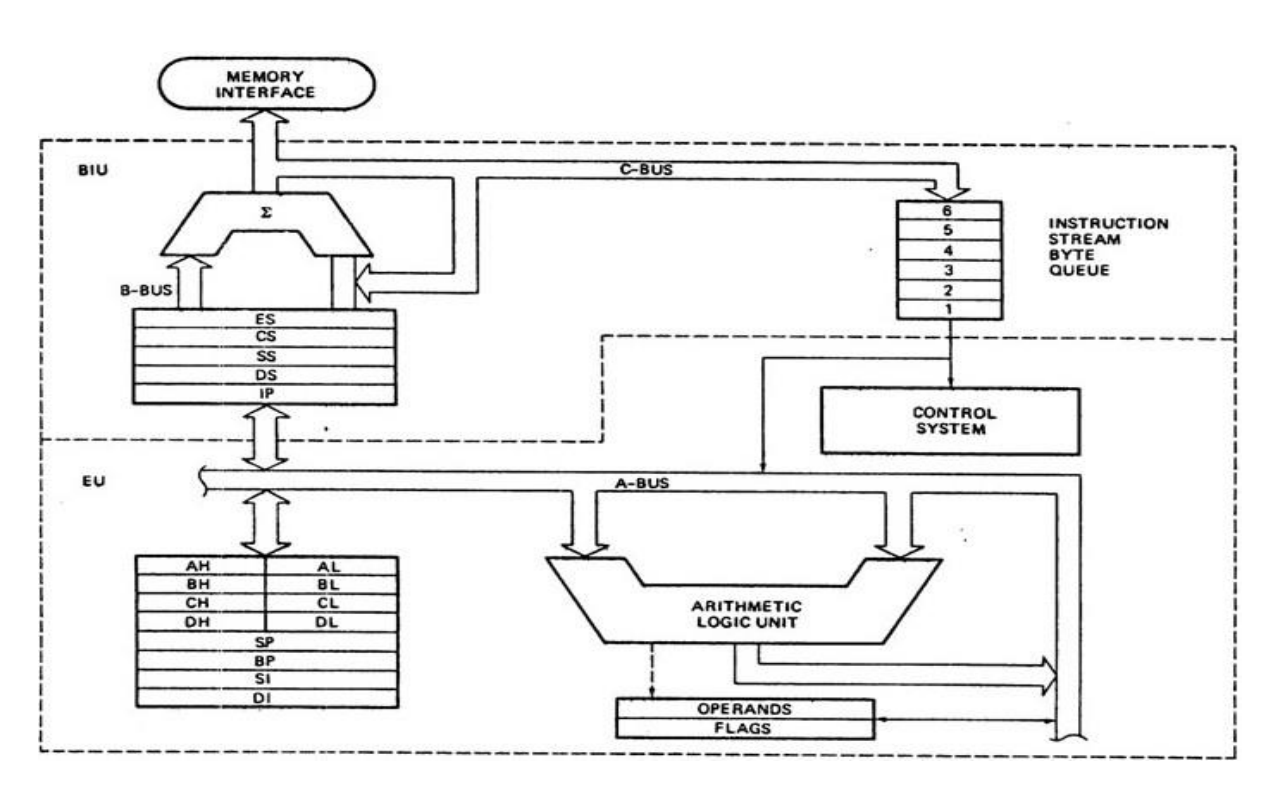

**Figure 20.2: Block diagram of Intel 8086 microprocessor**

In figure 20.2

- AX, BX, CX &DX are general purpose registers.
- SP, BP, SI & DI are special purpose registers, each have specific task.
- ES, CS, SS & DS are Segment registers, they address a section of memory in a program.
- FLAGS: Used to indicate conditions of the microprocessor.

### **Main difference between 8085 & 8086 Microprocessor**

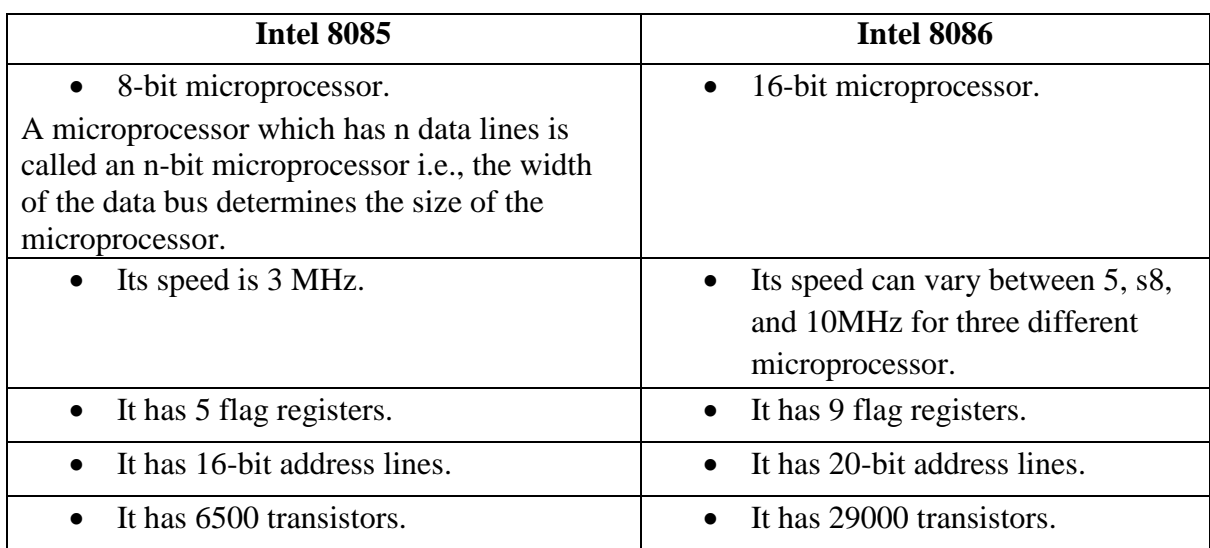

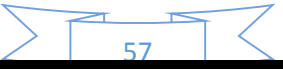

#### **INTRODUCTION OF MACHINE & ASSEMBLY LANGUAGE**

#### **Objective:**

The practical provide the basic concept of machine and assembly language.

#### **Machine Language:**

It is a Programming language that can be directly understood by a machine (computer) without any conversion (translation). It is only understood by the computer and almost impossible for humans to use because it consist entirely on numbers. Programmers, therefore, use either a high-level programming language or an assembly language. Figure 21.1 shows the level of different languages.

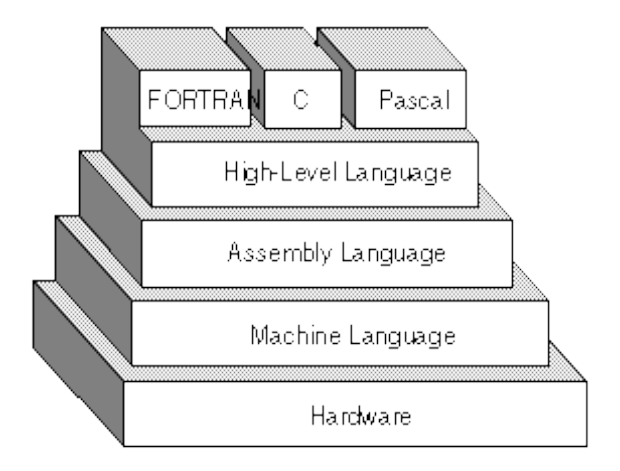

**Figure 21.1: Level of programming languages**

#### **Assembly Language:**

An assembly language contains the same instructions as a machine language, but the instructions and variables have names instead of being just numbers. Programs written in highlevel languages are translated into assembly language or machine language by a compiler. Assembly language programs are translated into machine language by a program called an assembler. Every CPU has its own unique machine language. Intel microprocessors used assembly language processing. Assembly language is converted into executable machine code by a utility program referred to as an assembler. A program written in assembly language consists of a series of processor instructions. For example a MOV instruction is most common instruction in assembly language program MOV instruction copies the contents (data) of one register to other register/memory.MOV copies the source into the destination (See Fig below).

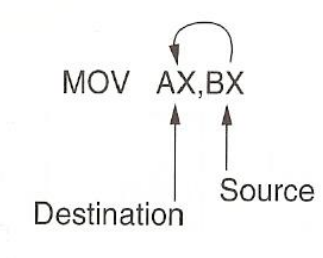

### **ASSEMBLY LANGUAGE PROGRAM FOR ADDITION & SUBTRACTION**

### **Objective:**

Objective of this practical to familiar with simple Assembly language program for addition & subtraction.

### **ADDITION**

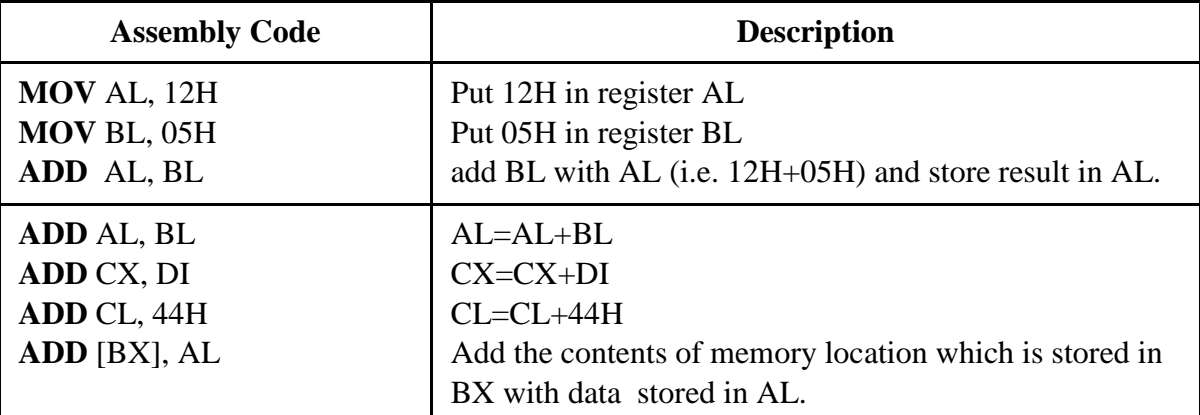

### **SUBTRACTION**

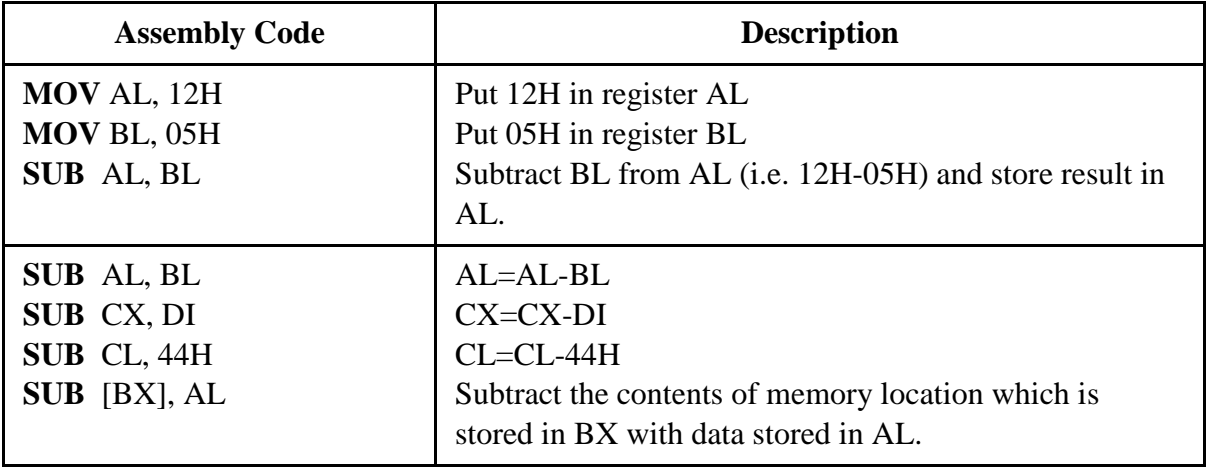

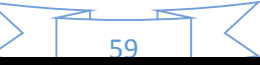

### **ASSEMBLY LANGUAGE PROGRAM FOR MULTIPLICATION & DIVISION**

### **Objective:**

Objective of this practical to familiar with simple Assembly language program for multiplication & division.

### **MULTIPLICATION**

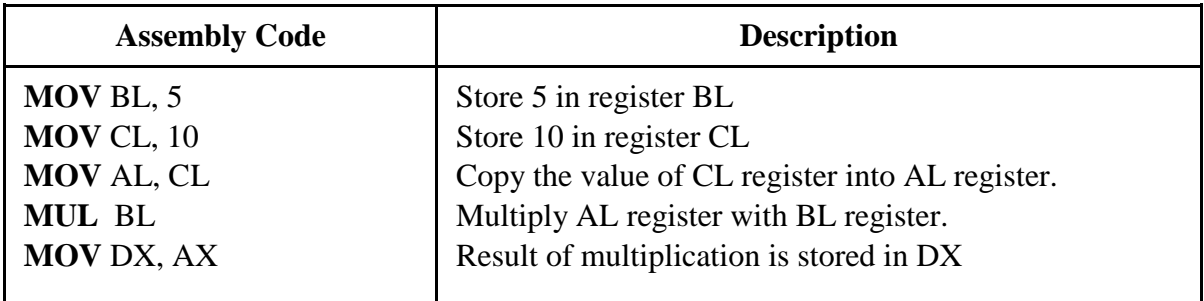

### **DIVISION**

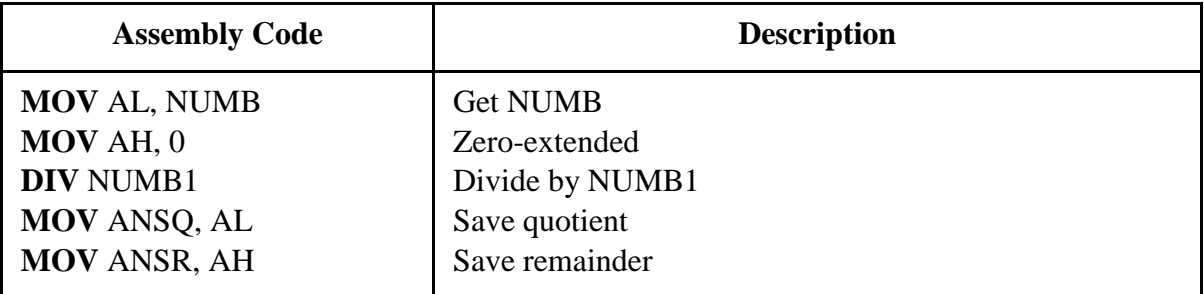

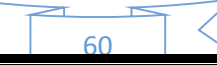

#### **INTRODUCTION TO PLC**

#### **Objective:**

This Lab provides the basic understanding of PLCs, how they are different from Microcontroller.

### **Introduction to PLC:**

A Programmable Logic Controller (PLC) is a digital computer used for automation of electromechanical processes, such as control of machinery on factory assembly lines, heating, cooling or lighting fixtures. PLCs are used in many industries and machines. Unlike generalpurpose computers, the PLC is designed for multiple inputs and output arrangements, extended temperature ranges, immunity to electrical noise, and resistance to vibration and impact. Programs to control machine operation are typically stored in battery-backed or non-volatile memory. A PLC is an example of a hard real time system since output results must be produced in response to input conditions within a bounded time, otherwise unintended operation will result.

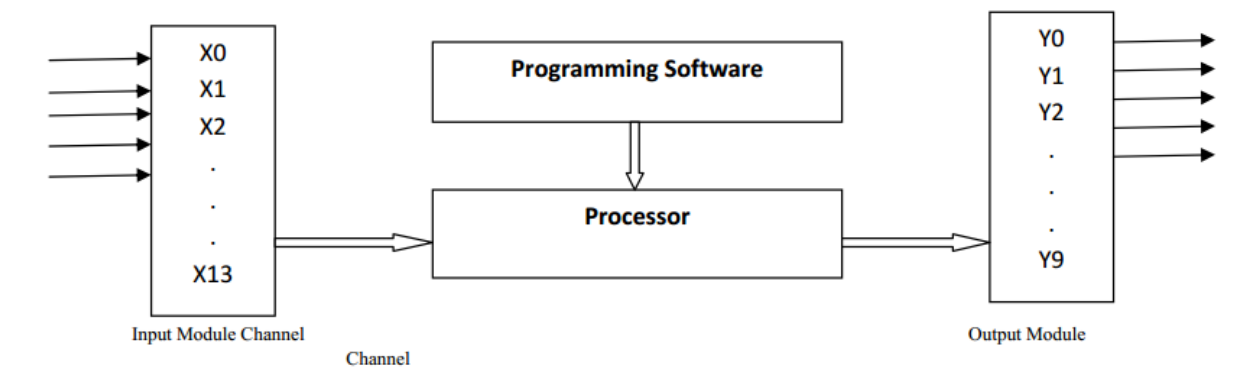

#### **Figure: Basic Structure of Programmable Logic Controller (PLC)**

The processor performs arithmetic and logic operations on input variable data and determines the proper state of the output variables. Input module channel examine the state of physical switches and other input devices and put their state into the form suitable for the processor. The PLC is able to accommodate a number of inputs, called channels. The output modules supply ac power to external devices such as motors, lights, solenoids, and so on.

PLC Operation can be considered in two modes, the I/O scan mode and the execution mode. In I/O scan mode, the processor updated all outputs and inputs the state of all inputs one channel at a time. In execution mode, the processor evaluates each rung of the ladder diagram program that is being executed sequentially, starting from the first rung and proceeding to the last rung. Scan Time is an important characteristic of PLC which is how much time is required for one complete cycle of I/O scan and execution. This depends upon number of I/O channels involved, length of the ladder diagram program and the processing speed. A typical maximum scan and execution time is 5 to 20 ms.

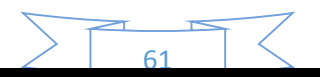

#### **Difference between PLC & Microcontroller**

PLC and Micro-controller can be chosen for some applications interchangeably.

There major differences are listed below:

- 1. PLC is a special microcontroller designed for industrial application used for controlling machinery & processes whereas microcontroller is a microprocessor that can be programmed for any type of applications.
- 2. PLC is programmed using ladder diagram whereas microcontroller is programmed using C or Assembly Language.
- 3. PLC process is optimized to scan the inputs and determines the outputs based on the logical conditions programmed into it by the user whereas microcontroller is a general purpose IC.
- 4. PLC come in a package of Inputs units, Output unit containing LEDs & processing unit, whereas microcontroller comes in a simple IC.
- 5. PLC is more useful in high power applications whereas microcontroller is more suitable to low power applications.
- 6. PLC is not efficient in extensive calculations whereas microcontroller can perform arithmetic calculations more efficiently.

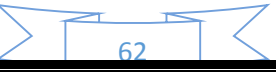

Be aware of your own worth, use all of your power to achieve it. Create an ocean from a dewdrop. Do not beg for light from the moon, obtain it from the spark within you.

- Muhammad Igbal -